#### **BAB V**

### **IMPLEMENTASI DAN PENGUJIAN**

#### **5.1 HASIL IMPLEMENTASI**

Implementasi adalah kegiatan dimana desain program diterjemahkan menjadi suatu program yang dapat dioperasikan. Pada kegiatan ini dilakukan pengkodean program dengan menggunakan *Dreamweaver* dan database *MySQL*.

#### **5.1.1 Implementasi Tampilan** *Output*

Implementasi Tampilan *output* merupakan tampilan dari keluaran pada Aplikasi E-Learning pada Madrasah Aliyah Swasta Darul Aufa Jambi yang telah dirancang. Berikut adalah tampilan *output* dari sistem yang telah dirancang :

1. Laporan Data Guru

Tampilan *output* laporan data Guru ini menampilkan informasi Menu mengenai data-data Guru pada Madrasah Aliyah Swasta Darul Aufa Jambi. Di bawah ini merupakan tampilan dari *output* data Guru.

|                |               |                                        |                  |           |                  |                                          |                     | E-Learning Madrasah Aliyah Swasta Darul Aufa |                       |       |                                 |              |                       |           |
|----------------|---------------|----------------------------------------|------------------|-----------|------------------|------------------------------------------|---------------------|----------------------------------------------|-----------------------|-------|---------------------------------|--------------|-----------------------|-----------|
|                |               |                                        |                  |           |                  |                                          | <b>LAPORAN GURU</b> |                                              |                       |       |                                 |              |                       |           |
| No.            | id guru       | nama                                   | <b>NUPTK</b>     |           |                  | ienis kelamin tempat lahir tanggal lahir | nik                 | status kepegawaian                           | jenis plk             |       | accoma alamat                   | no tip       | email                 | userna    |
| ×              | GUR001        | Siti Aisva                             | 0760759661300042 | perempuan | Indragin<br>Hulu | 1981-06-<br>30                           | 15052804810001      | Guru                                         | Non DNS               | islam | Muara<br>Bulian<br><b>Jambi</b> | 082181386555 | siti@gmail.com        | QUITU     |
| $\mathbf{z}$   | GUR002        | Svaifuddin.<br>S.Ag. M.Ag              | 7755752653200013 | laki-laki | Yogyakarta       | 1981-06-<br>30                           | 1505231274          | Non PNS                                      | Kepala<br>Madrasah    | islam | Muara<br>Bullan<br>Jambi        | 08126464754  | syaifuddin@gmial.com  | syaifuddi |
|                | GUR003        | Faturrahim<br>Suaedi, S. Ag            | 0235746649200053 | laki-laki | Yogyakarta       | 1981-06-<br>3Ď                           | 15050903680001      | Non PNS                                      | Ketua<br>Yayasan/Guru | islam | Muara<br>Bulian<br>Jambi        | 08120903689  | fathurrahim@gmail.co. | fathurrat |
| $\ddot{a}$     | <b>GUR004</b> | Hs.<br>Nurusydivati.<br>S. Ag. M.Pd.I. | 8943749653300002 | perempuan | Yogyakarta       | 1981-06-<br>30                           | 15051106710001      | Non PNS                                      | Guru                  | islam | Muara<br>Bulian<br>Jambi        | 08121106711  | nurusydivati@gmail.c  | nurusvdi  |
| s              | GURD05        | Zarni, S.Pd                            | 3433757659300142 | perempuan | Bajubang         | 1981-06-<br>30                           | 15050401710001      | Non PNS                                      | Guru                  | islam | Muara<br>Bulian<br>Jambi        | 08120401790  | zarni@gmail.com       | zarni     |
| £.             | GLIROOK       | H. Anang<br>Mukri, S.Pd.I.             | 7049753656200023 | laki-laki | Kampung<br>Baru  | 1981-06-<br>30                           | 15051707750001      | Non PNS                                      | Guru                  | islam | Muara<br>Bulian<br>Jambi        | 08121707756  | anang@gmail.com       | anang     |
| $\overline{z}$ | GUR007        | Adewiyah.<br>S.Pd                      | 111213           | perempuan | Padang<br>Kelsoo | 1994-10-<br>25                           | 15052510940001      | Non PNS                                      | Guru                  | islam | Muara<br>Bulian<br>Jambi        | 08122510945  | adewivah@amail.com    | adevival  |
| $\mathbf{g}$   | GUROOS        | Irma Apriliani.<br>S.Pd                | 121314           | perempuan | Petajen          | 1996-04-<br>26                           | 15052604960001      | Non PNS                                      | Guru                  | islam | Muara<br>Bulian<br>Jambi        | 081226041996 | irma@gmail.com        | irma      |

**Gambar 5.1 Laporan Data Guru**

2. Laporan Data Mata Pelajaran

Tampilan *output* laporan data Mata Pelajaran ini menampilkan informasi Menu mengenai data-data Mata Pelajaran pada Madrasah Aliyah Swasta Darul Aufa Jambi. Di bawah ini merupakan tampilan dari *output* data Mata Pelajaran.

|                         |               | E-Learning Madrasah Aliyah Swasta Darul Aufa<br><b>LAPORAN MATAPELAJARAN</b> |                      |                                |
|-------------------------|---------------|------------------------------------------------------------------------------|----------------------|--------------------------------|
| <b>No</b>               |               | id matapelajaran                                                             | matapelajaran        |                                |
| 1                       | <b>MAT001</b> |                                                                              | Matematika           |                                |
| $\overline{2}$          | <b>MAT002</b> |                                                                              | <b>BIOLOGI</b>       |                                |
| $\overline{\mathbf{3}}$ | <b>MAT003</b> |                                                                              | Bahasa Indonesia     |                                |
| 4                       | <b>MAT004</b> |                                                                              | IPS                  |                                |
| 5                       | MAT005        |                                                                              | <b>AKIDAH AKHLAK</b> |                                |
|                         |               |                                                                              |                      | Kota Jambi, Minggu 4 Juli 2021 |
|                         |               |                                                                              |                      |                                |
|                         |               |                                                                              |                      | <b>TTD</b>                     |
|                         |               |                                                                              |                      |                                |
|                         |               |                                                                              |                      | Administrator                  |

**Gambar 5.2 Laporan Data Mata Pelajaran**

3. Laporan Data Siswa

Tampilan *output* laporan data Siswa ini menampilkan informasi Menu mengenai data-data Siswa pada Madrasah Aliyah Swasta Darul Aufa Jambi. Di bawah ini merupakan tampilan dari *output* data Siswa.

|                |               |                            |             |               |             |                     |                        |              |                          |             | E-Learning Madrasah Aliyah Swasta Darul Aufa |                    |            |                                     |             |
|----------------|---------------|----------------------------|-------------|---------------|-------------|---------------------|------------------------|--------------|--------------------------|-------------|----------------------------------------------|--------------------|------------|-------------------------------------|-------------|
|                |               |                            |             |               |             |                     | <b>LAPORAN SISWA</b>   |              |                          |             |                                              |                    |            |                                     |             |
|                | No id siswa   | nama                       | <b>NIPD</b> | jenis kelamin | <b>NISN</b> | tempat lahir        | tanggal lahir agama    |              | alamat                   |             | nama ayah pekerjaan ayah                     | nama ibu           |            | pekerjaan ibu no tip orangtua kelas |             |
| $\mathbf{1}$   | SIS001        | Adilla<br>Mutiara<br>Indah | 1246        | perempuan     | 0031078710  | Rantau<br>Kapas Tuo | $2003 - 10 -$<br>17    | islam        | Tembesi                  | anvrar      | buruh                                        | Halima             | IRT        | 081217102003                        | $\times$ II |
| $\mathbf{z}$   | <b>SIS002</b> | A. Sendy, P.               | 1571        | laki-laki     | 1571717180  | Sei, Buluh          | $2004 - 04$<br>63      | islam        | Muara<br>Bulian          | <b>Toko</b> | buruh                                        | <b>Tin Darwati</b> | IRT        | 081203042004                        | XII         |
| 3              | SIS003        | Ardianto                   | 1572        | laki-laki     | 1572080706  | Sei, Bahar          | $2002 - 10$<br>02      | islam        | Muara<br>Bulian          | vuda        | buruh                                        | Rodiana            | <b>IRT</b> | 081302102002                        | $\times$    |
| 4              | <b>SIS004</b> | Ardiansvah                 | 1465        | laki-laki     | 0025290457  | Bukit<br>Peranginan | $2001 - 02 -$<br>21    | islam        | Muara<br>Bulian<br>Jambi | lugias      | buruh                                        | Enita              | <b>IRT</b> | 081321022001                        | XII         |
| s.             | <b>SIS005</b> | Andri Afriadi              | 1459        | laki-laki     | 0034713162  | Teluk<br>Pandak     | $2001 - 11 -$<br>25    | islam        | Muara<br>Bulian<br>Jambi | amir        | buruh                                        | Kasmiati           | IRT        | 081225112001                        | XII         |
| 6              | <b>SIS006</b> | Azka Azilla                | 1247        | perempuan     | 0031078722  | Rantau<br>Kapas Tuo | $2003 - 10 -$<br>17    | islam        | Tembesi                  | wawan       | buruh                                        | Leni               | <b>IRT</b> | 081317102003                        | XII         |
| $\overline{z}$ | <b>SIS007</b> | Davit Bima<br>Saputra      | 1463        | laki-laki     | 0027583258  | Sei, Beras          | 2002-10-<br>11         | islam        | Muara<br>Bulian          | joni        | buruh                                        | Jaimah             | IRT        | 081211102002                        | XII         |
| s.             | <b>SIS008</b> | Desi<br>Mitasani           | 1260        | perempuan     | 0024851432  | Desa Pulau          | 2002-10-<br>09         | islam        | Muara<br>Bulian          | zainal      | buruh                                        | Wahvuni            | IRT        | 081309102002                        | XII         |
| $\overline{9}$ | <b>SIS009</b> | Dina Aprilia               | 1237        | perempuan     | 0031290301  | Desa Batin          | $2003 - 12 -$<br>$0-4$ | <b>Islam</b> | Muara<br>Bulian          | soni        | buruh                                        | Tri Utami          | IRT        | 081204122003                        | XII         |
| 10             | SIS010        | Dwi Rahayu                 | 1267        | perempuan     | 0031334912  | Ti. Mulia           | $2001 - 03$<br>19      | islam        | Muara<br>Bulian          | beni        | buruh                                        | Supriyani          | <b>IRT</b> | 081319032001                        | XII         |

**Gambar 5.3 Laporan Data Siswa**

#### **5.1.2 Implementasi Tampilan** *Input*

Tampilan *Input* merupakan suatu cara masukan data, dimana akan dibutuhkan dalam proses penghasilan laporan (*output)*. Adapun bentuk tampilan *Input* tersebut adalah sebagai berikut :

5.1.2.1 Implementasi Tampilan *Input* Khusus Admin

Tampilan *Input* khusus Admin merupakan tampilan yang dihasilkan sesuai dengan rancangan Admin sebelumnya.

1. Tampilan *Form Login*

Tampilan *Form Input Login* digunakan pada saat pertama kali *user* menjalankan aplikasi, maka yang pertama kali akan tampil adalah Halaman Menu *Login*. Pertama-tama *user* harus memasukan *Username*  dan *Password* terlebih dahulu*.*Halaman Menu *Login* digunakan untuk menampilkan menu-menu di dalam program.

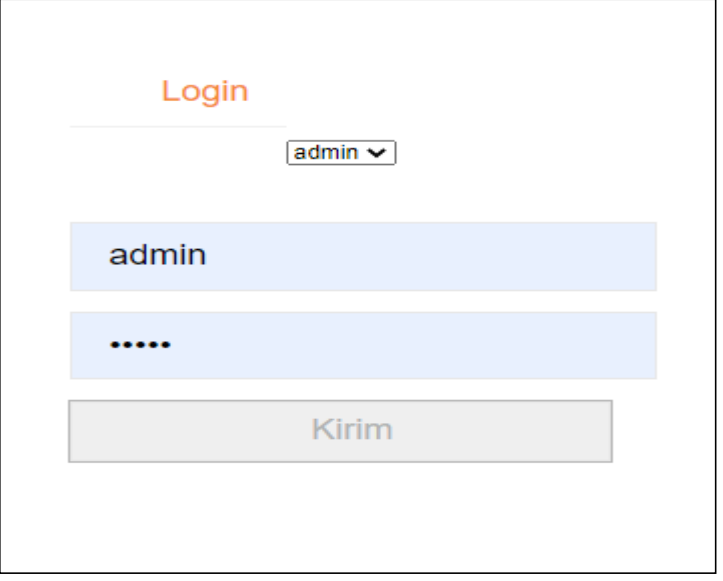

**Gambar 5.4 Tampilan** *Login*

2. Tampilan Menu Utama

Tampilan Menu Admin merupakan hasil dari rencana atau kerangka dasar yang telah penulis desain sebelumnya pada tahap ini menu telah diberi bahasa perograman sehingga dapat berfungsi, Dengan harapan menu ini telah sesuai dengan apa yang telah dirancang sebelumnya.

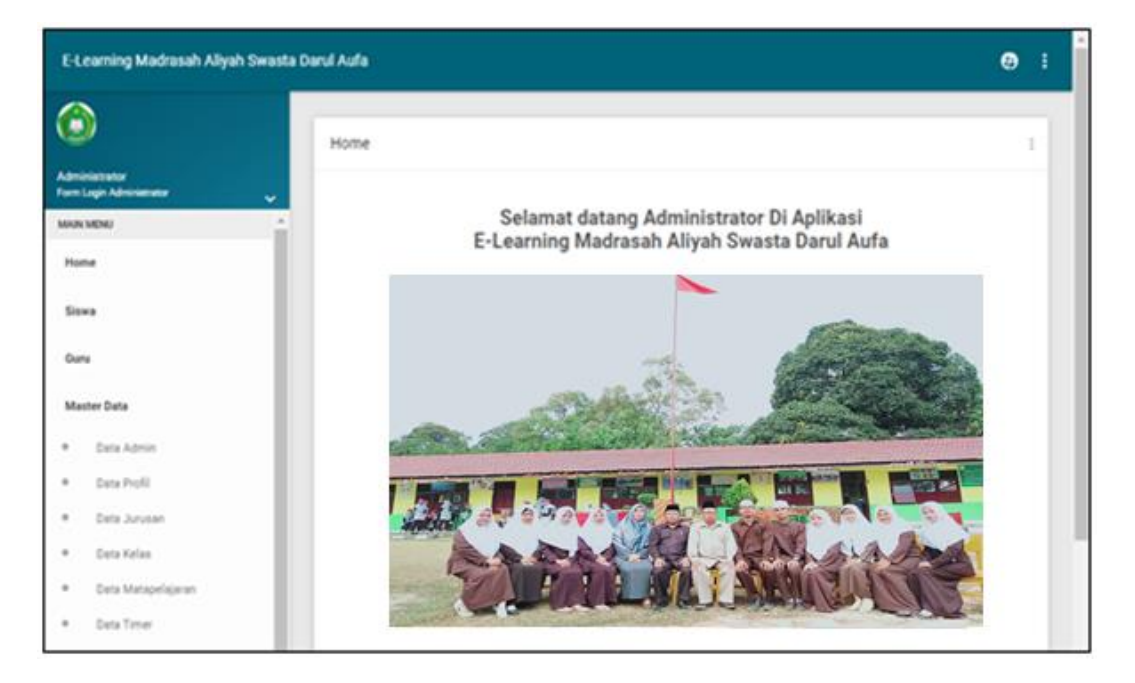

**Gambar 5.5 Tampilan** *Input Form* **Menu Utama**

3. Tampilan Menu Admin

Tampilan Menu Admin merupakan hasil dari rencana atau kerangka dasar yang telah penulis desain sebelumnya pada tahap ini menu telah diberi bahasa perograman sehingga dapat berfungsi, dengan tujuan agar rencana desain awal sesuai dengan program yang telah dibuat.

#### a. Tampilan *Input Form* Menu Admin

Tampilan *Input Form* menu Admin digunakan untuk mengintegrasikan semua fungsi-fungsi yang dibutuhkan untuk melakukan pengolahan atau menampilkan data Admin. Berikut merupakan Tampilan Admin :

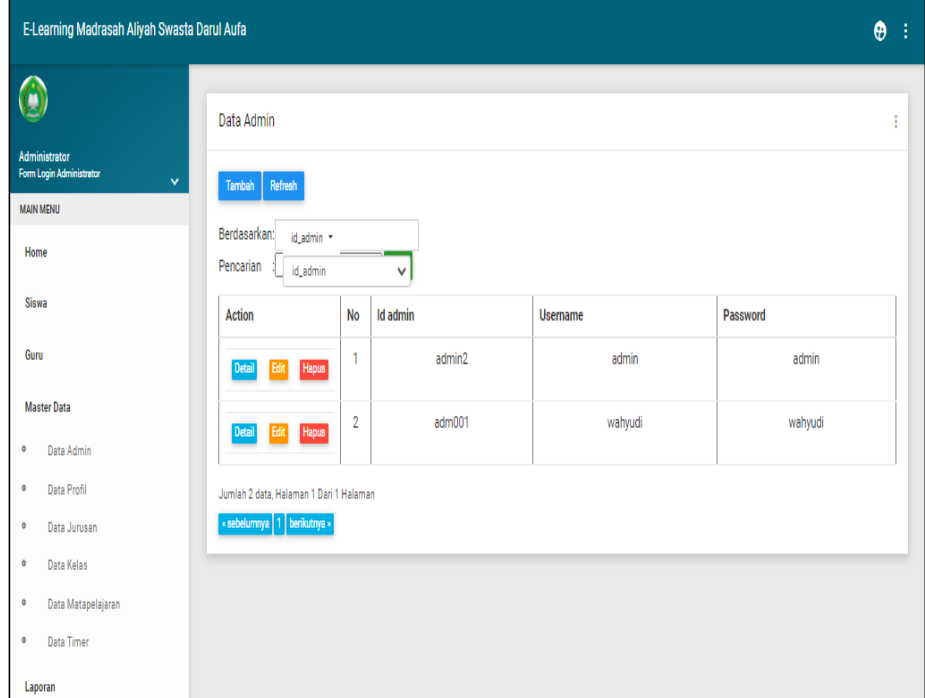

**Gambar 5.6 Tampilan** *Input Form* **Menu Admin**

b. Tampilan *Input Form* Tambah Admin

Tampilan *Input Form* Tambah Admin digunakan untuk menambah data-data yang dibutuhkan untuk melakukan pengolahan atau menampilkan data Admin. Berikut merupakan Tampilan Admin :

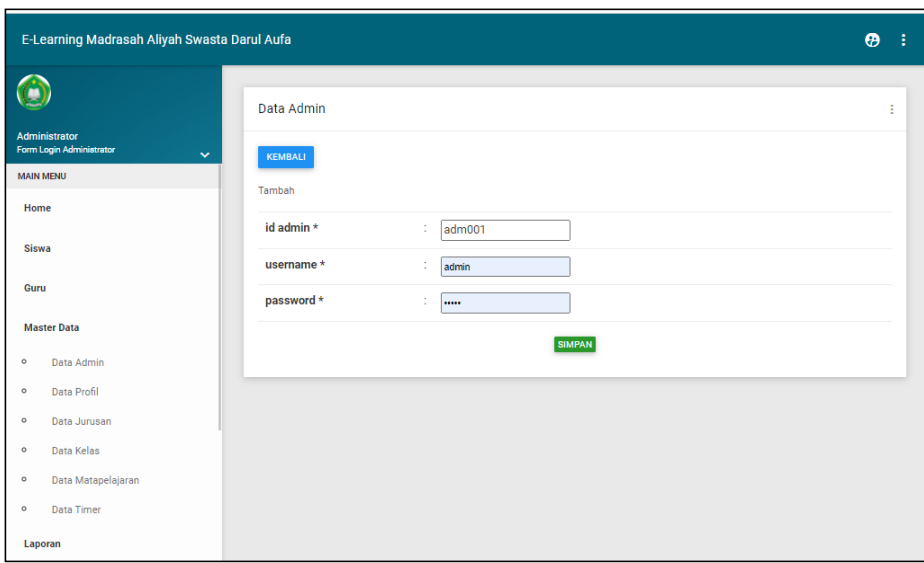

**Gambar 5.7 Tampilan** *Input Form* **Tambah Admin**

c. Tampilan *Input Form* Edit Admin

Tampilan *Input Form* Edit Admin digunakan untuk memodifikasi datadata yang dibutuhkan untuk melakukan pengolahan atau menampilkan data Admin. Berikut merupakan Tampilan Admin :

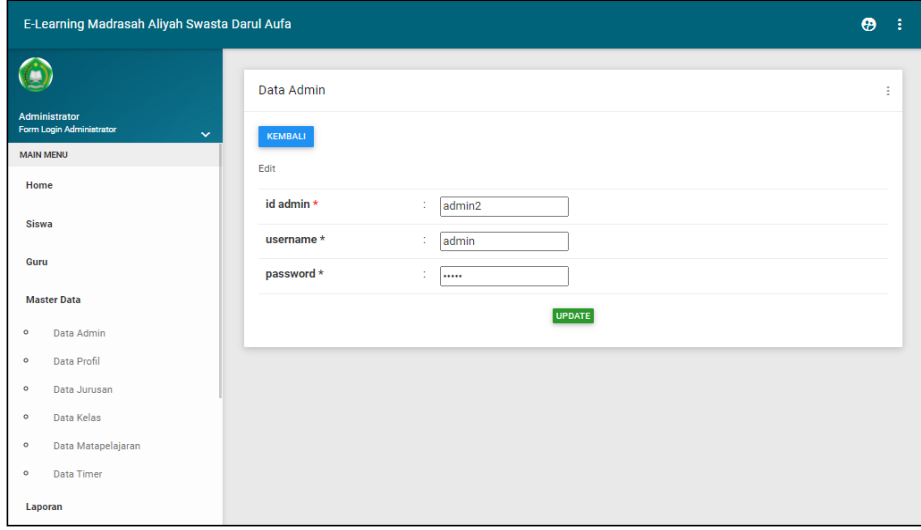

**Gambar 5.8 Tampilan** *Input Form* **Edit Admin**

4. Tampilan Menu Guru

Tampilan Menu Guru merupakan hasil dari rencana atau kerangka dasar yang telah penulis desain sebelumnya pada tahap ini menu telah diberi bahasa perograman sehingga dapat berfungsi, dengan tujuan agar rencana desain awal sesuai dengan program yang telah dibuat.

a. Tampilan *Input Form* Menu Guru

Tampilan *Input Form* menu Guru digunakan untuk mengintegrasikan semua fungsi-fungsi yang dibutuhkan untuk melakukan pengolahan atau menampilkan data Guru. Berikut merupakan Tampilan Guru :

| E-Learning Madrasah Aliyah Swasta Darul Aufa                                        |                                                   |                         |               |                                       |                  |               |                          |                      | $\boldsymbol{\Theta}$ |
|-------------------------------------------------------------------------------------|---------------------------------------------------|-------------------------|---------------|---------------------------------------|------------------|---------------|--------------------------|----------------------|-----------------------|
| $\bullet$                                                                           | Data Guru                                         |                         |               |                                       |                  |               |                          |                      |                       |
| Administrator<br>Form Login Administrator<br>$\checkmark$<br><b>MAIN MENU</b><br>A. | Tambah<br>Refresh                                 |                         |               |                                       |                  |               |                          |                      |                       |
| Home                                                                                | Berdasarkan:<br>id_guru =<br>Pencarian<br>id_guru |                         |               | $\checkmark$                          |                  |               |                          |                      |                       |
| <b>Siswa</b>                                                                        | Action                                            | <b>No</b>               | Id guru       | Nama                                  | <b>Nuptk</b>     | Jenis kelamin | <b>Tempat lahir</b>      | <b>Tanggal lahir</b> | <b>Nik</b>            |
| Guru                                                                                | <b>Hapus</b><br>Detail                            | $\mathbf{1}$            | <b>GUR001</b> | Siti Aisva                            | 0760759661300042 | perempuan     | Indragiri<br><b>Hulu</b> | 30 Juni 1981         | 15052804810001        |
| <b>Master Data</b>                                                                  |                                                   |                         |               |                                       |                  |               |                          |                      |                       |
| $^\circ$<br>Data Admin<br>Data Profil<br>$\circ$                                    | Detail<br>Hapus                                   | $\overline{2}$          | <b>GUR002</b> | Syaifuddin,<br>S.Ag. M.Ag             | 7755752653200013 | laki-laki     | Yogvakarta               | 30 Juni 1981         | 1505231274            |
| $\circ$<br>Data Jurusan<br>$\circ$<br>Data Kelas                                    | Detail<br><b>Hapus</b>                            | $\overline{\mathbf{3}}$ | <b>GUR003</b> | Faturrahim                            | 0235746649200053 | laki-laki     | Yogyakarta               | 30 Juni 1981         | 15050903680001        |
| $\circ$<br>Data Matapelajaran                                                       |                                                   |                         |               | Suaedi, S.<br>Aa                      |                  |               |                          |                      |                       |
| $\circ$<br><b>Data Timer</b><br>Laporan                                             | Detail<br>Hapus<br>Edit                           | $\overline{4}$          | GUR004        | Hi.<br>Nurusydiyati,<br>S. Ag, M.Pd.I | 8943749653300002 | perempuan     | Yogyakarta               | 30 Juni 1981         | 15051106710001        |
| $\circ$<br>Data Admin<br>$\circ$<br>Data Guru                                       | Detail<br><b>Hapus</b><br>Feit                    | 5                       | <b>GUR005</b> | Zarni, S.Pd                           | 3433757659300142 | perempuan     | Bajubang                 | 30 Juni 1981         | 15050401710001        |
| Data Jurusan                                                                        |                                                   | 6                       | <b>GUR006</b> | H. Anang                              | 7049753656200023 | laki-laki     | Kampung                  | 30 Juni 1981         | 15051707750001        |
| $\circ$<br>Data Kelas                                                               | Detail<br><b>Hapus</b>                            |                         |               | Mukri, S.Pd.I.                        |                  |               | Baru                     |                      |                       |

**Gambar 5.9 Tampilan** *Input Form* **Menu Guru**

#### b. Tampilan *Input Form* Tambah Guru

Tampilan *Input Form* Tambah Guru digunakan untuk menambah datadata yang dibutuhkan untuk melakukan pengolahan atau menampilkan data Guru. Berikut merupakan Tampilan Guru :

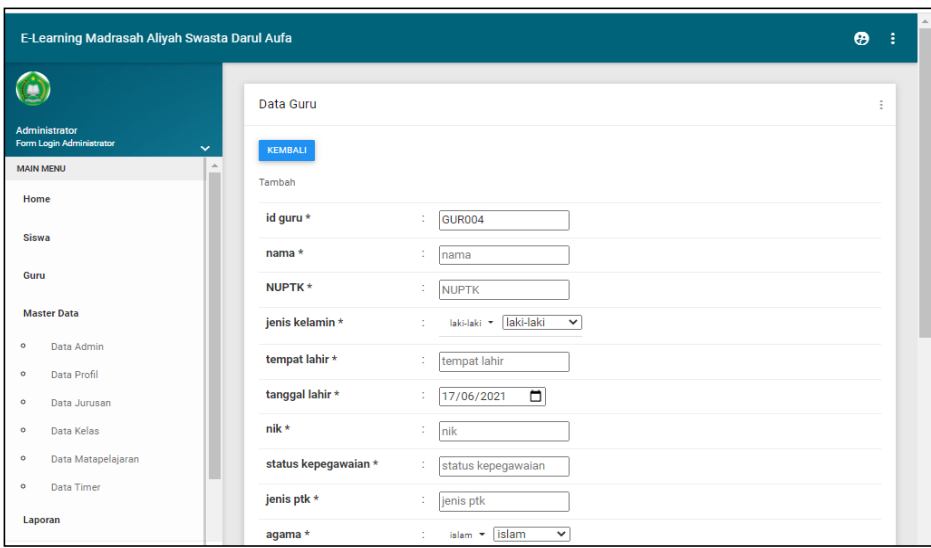

**Gambar 5.10 Tampilan** *Input Form* **Tambah Guru**

c. Tampilan *Input Form* Edit Guru

Tampilan *Input Form* Edit Guru digunakan untuk memodifikasi datadata yang dibutuhkan untuk melakukan pengolahan atau menampilkan data Guru. Berikut merupakan Tampilan Guru :

| E-Learning Madrasah Aliyah Swasta Darul Aufa              |                                     |                                              | $\boldsymbol{\Theta}$ | Ê | $\hat{=}$ |
|-----------------------------------------------------------|-------------------------------------|----------------------------------------------|-----------------------|---|-----------|
|                                                           | Data Guru                           |                                              |                       | ÷ |           |
| Administrator<br>Form Login Administrator<br>$\checkmark$ | KEMBALI                             |                                              |                       |   |           |
| A<br><b>MAIN MENU</b><br>$\sim$                           | Edit                                |                                              |                       |   |           |
| Home<br>Siswa                                             | id guru *                           | ÷<br>GUR001                                  |                       |   |           |
| Guru                                                      | nama *                              | t<br>Marwiyah                                |                       |   |           |
| <b>Master Data</b>                                        | NUPTK*                              | ÷<br>7440742643300052                        |                       |   |           |
| Data Admin<br>$\circ$                                     | jenis kelamin *                     | laki-laki<br>laki-laki =<br>÷<br>$\check{~}$ |                       |   |           |
| Data Profil<br>$\circ$                                    | tempat lahir *                      | ÷<br>Cilacap                                 |                       |   |           |
| Data Jurusan<br>$\circ$                                   | tanggal lahir*                      | ▫<br>÷<br>08/01/1964                         |                       |   |           |
| Data Kelas<br>$\circ$<br>Data Matapelajaran<br>$\circ$    | nik*                                | 1571074801640001<br>٠                        |                       |   |           |
| Data Timer<br>$\circ$                                     | status kepegawaian *<br>jenis ptk * | PNS<br>t<br>t<br><b>Guru Mapel</b>           |                       |   |           |
| Laporan                                                   | agama *                             | $islam$ $\star$ $islam$<br>$\checkmark$<br>÷ |                       |   |           |

**Gambar 5.11 Tampilan** *Input Form* **Edit Guru**

5. Tampilan Menu Jurusan

Tampilan Menu Jurusan merupakan hasil dari rencana atau kerangka dasar yang telah penulis desain sebelumnya pada tahap ini menu telah diberi bahasa perograman sehingga dapat berfungsi, dengan tujuan agar rencana desain awal sesuai dengan program yang telah dibuat.

a. Tampilan *Input Form* Menu Jurusan

Tampilan *Input Form* menu Jurusan digunakan untuk mengintegrasikan semua fungsi-fungsi yang dibutuhkan untuk melakukan pengolahan atau menampilkan data Jurusan. Berikut merupakan Tampilan Jurusan :

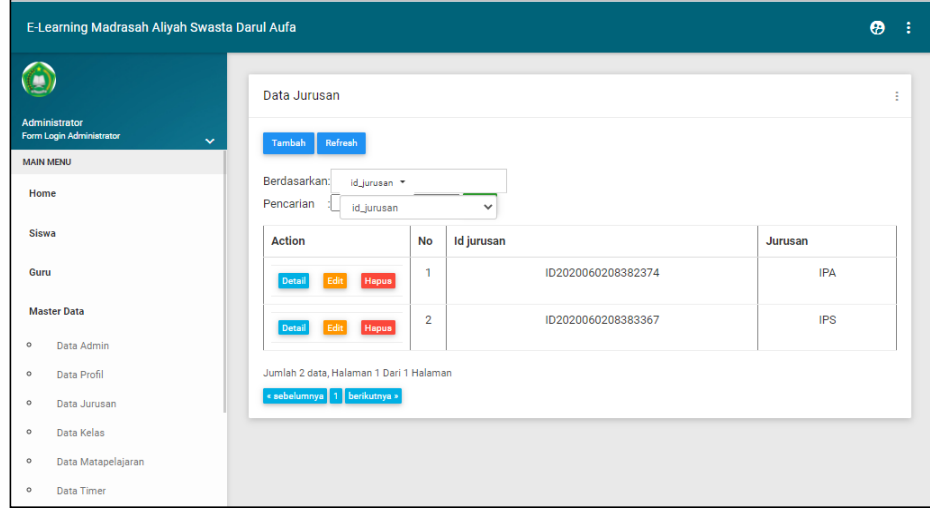

**Gambar 5.12 Tampilan** *Input Form* **Menu Jurusan** 

b. Tampilan *Input Form* Tambah Jurusan

Tampilan *Input Form* Tambah Jurusan digunakan untuk menambah data-data yang dibutuhkan untuk melakukan pengolahan atau menampilkan data Jurusan. Berikut merupakan Tampilan Jurusan :

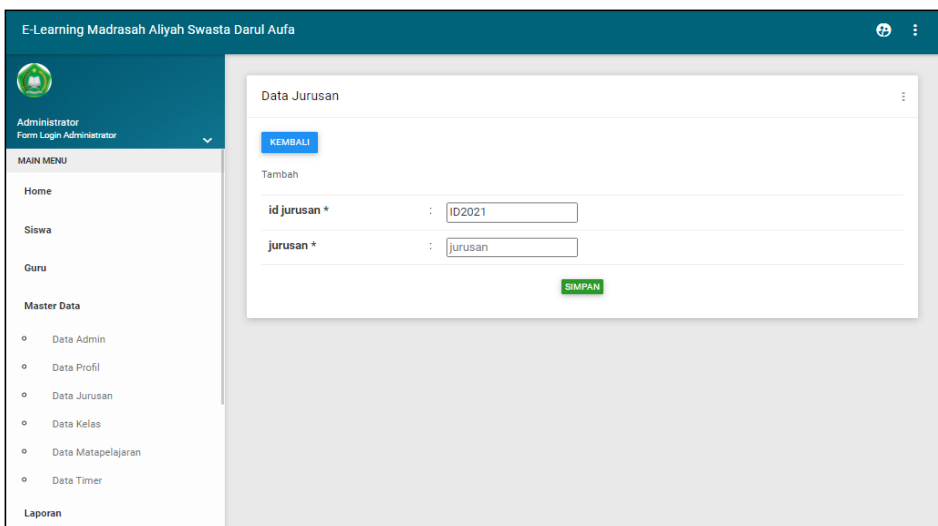

**Gambar 5.13 Tampilan** *Input Form* **Tambah Jurusan**

c. Tampilan *Input Form* Edit Jurusan

Tampilan *Input Form* Edit Jurusan digunakan untuk memodifikasi data-data yang dibutuhkan untuk melakukan pengolahan atau menampilkan data Jurusan. Berikut merupakan Tampilan Jurusan :

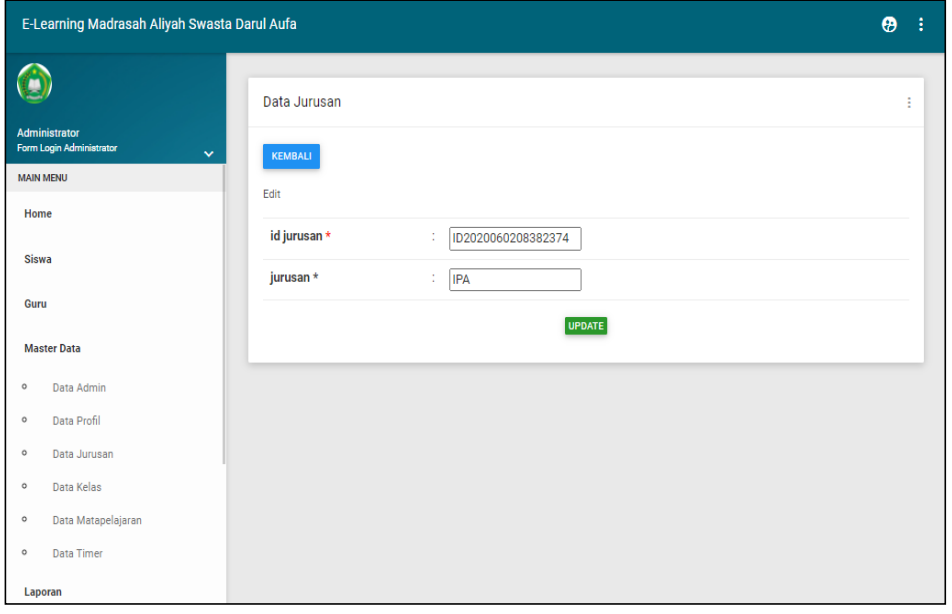

#### **Gambar 5.14 Tampilan** *Input Form* **Edit Jurusan**

6. Tampilan Menu Kelas

Tampilan Menu Kelas merupakan hasil dari rencana atau kerangka dasar yang telah penulis desain sebelumnya pada tahap ini menu telah diberi bahasa perograman sehingga dapat berfungsi, dengan tujuan agar rencana desain awal sesuai dengan program yang telah dibuat.

a. Tampilan *Input Form* Menu Kelas

Tampilan *Input Form* menu Kelas digunakan untuk mengintegrasikan semua fungsi-fungsi yang dibutuhkan untuk melakukan pengolahan atau menampilkan data Kelas. Berikut merupakan Tampilan Kelas :

| <b>Administrator</b><br>Form Login Administrator<br>$\checkmark$<br><b>MAIN MENU</b><br>Home<br><b>Siswa</b><br>Guru<br><b>Master Data</b><br>Data Admin<br>$\circ$<br>$\circ$<br>Data Profil<br>$^\circ$<br>Data Jurusan | Data Kelas<br>Tambah<br>Refresh<br>Berdasarkan:<br>id_kelas *<br>Pencarian<br>id_kelas<br><b>Action</b> | <b>No</b>      | $\vee$<br><b>Id kelas</b> | <b>Kelas</b> |
|----------------------------------------------------------------------------------------------------|----------------------------------------------------------------------------------------------------|----------------|---------------------------|--------------|
|                                                                                                    |                                                                                                    |                |                           |              |
|                                                                                                    |                                                                                                    |                |                           |              |
|                                                                                                    |                                                                                                    |                |                           |              |
|                                                                                                    |                                                                                                    |                |                           |              |
|                                                                                                    |                                                                                                    |                |                           |              |
|                                                                                                    | <b>Hapus</b><br>Detail<br>Edit                                                                          | $\mathbf{1}$   | <b>KEL001</b>             | $\mathsf{x}$ |
|                                                                                                    | <b>Hapus</b><br>Detail<br>Edit                                                                          | $\overline{2}$ | <b>KEL002</b>             | XI           |
|                                                                                                    | <b>Hapus</b><br><b>Detail</b><br>Edit                                                                   | 3              | <b>KEL003</b>             | XII          |
|                                                                                                    |                                                                                                    |                |                           |              |
| $^\circ$<br>Data Kelas                                                                                                    | Jumlah 3 data, Halaman 1 Dari 1 Halaman<br>« sebelumnya 1 berikutnya »                                  |                |                           |              |
| Data Matapelajaran<br>$^\circ$                                                                                                    |                                                                                                    |                |                           |              |
| $^\circ$<br><b>Data Timer</b>                                                                                                    |                                                                                                    |                |                           |              |

**Gambar 5.15 Tampilan** *Input Form* **Menu Kelas**

b. Tampilan *Input Form* Tambah Kelas

Tampilan *Input Form* Tambah Kelas digunakan untuk menambah datadata yang dibutuhkan untuk melakukan pengolahan atau menampilkan data Kelas. Berikut merupakan Tampilan Kelas :

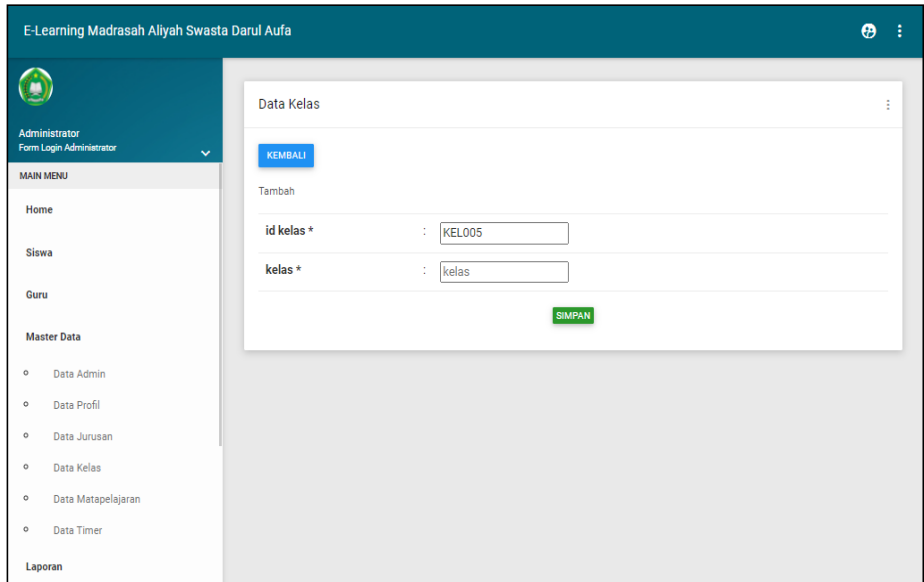

**Gambar 5.16 Tampilan** *Input Form* **Tambah Kelas**

c. Tampilan *Input Form* Edit Kelas

Tampilan *Input Form* Edit Kelas digunakan untuk memodifikasi datadata yang dibutuhkan untuk melakukan pengolahan atau menampilkan data Kelas. Berikut merupakan Tampilan Kelas :

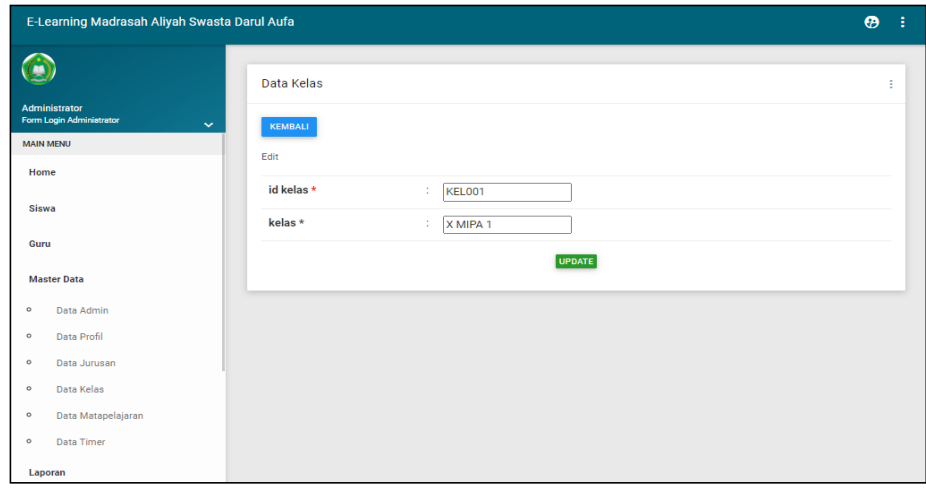

#### **Gambar 5.17 Tampilan** *Input Form* **Edit Kelas**

7. Tampilan Menu Mata pelajaran

Tampilan Menu Mata pelajaran merupakan hasil dari rencana atau kerangka dasar yang telah penulis desain sebelumnya pada tahap ini menu telah diberi bahasa perograman sehingga dapat berfungsi, dengan tujuan agar rencana desain awal sesuai dengan program yang telah dibuat.

a. Tampilan *Input Form* Menu Mata pelajaran

Tampilan *Input Form* menu Mata pelajaran digunakan untuk mengintegrasikan semua fungsi-fungsi yang dibutuhkan untuk melakukan pengolahan atau menampilkan data Mata pelajaran. Berikut merupakan Tampilan Mata pelajaran :

|              | E-Learning Madrasah Aliyah Swasta Darul Aufa               |                                                                            |                |                  |                      | $\boldsymbol{\Theta}$ | ÷ |
|--------------|------------------------------------------------------------|----------------------------------------------------------------------------|----------------|------------------|----------------------|-----------------------|---|
|              |                                                            | Data Matapelajaran                                                         |                |                  |                      |                       | ÷ |
|              | Administrator<br><b>Form Login Administrator</b><br>$\sim$ | Tambah<br>Refresh                                                          |                |                  |                      |                       |   |
|              | <b>MAIN MENU</b>                                           |                                                                            |                |                  |                      |                       |   |
| Home         |                                                            | Berdasarkan:<br>id_matapolajaran *<br>Pencarian<br>id_matapelaiaran        |                | $\checkmark$     |                      |                       |   |
| <b>Siswa</b> |                                                            | <b>Action</b>                                                              | <b>No</b>      | Id matapelajaran | Matapelajaran        |                       |   |
| Guru         |                                                            | Hapus<br>Detail<br>Edit                                                    | $\mathbf{1}$   | <b>MAT001</b>    | Matematika           |                       |   |
|              | <b>Master Data</b>                                         | <b>Hapus</b><br><b>Detail</b><br>Edit                                      | $\overline{2}$ | <b>MAT002</b>    | <b>BIOLOGI</b>       |                       |   |
| $\circ$      | Data Admin                                                 |                                                                            |                |                  |                      |                       |   |
| $\circ$      | <b>Data Profil</b>                                         | Detail<br>Edit<br><b>Hapus</b>                                             | 3              | MAT003           | Bahasa Indonesia     |                       |   |
| $\circ$      | Data Jurusan                                               | Fdi<br><b>Hapus</b><br>Detai                                               | 4              | <b>MAT004</b>    | <b>IPS</b>           |                       |   |
| $\circ$      | Data Kelas                                                 |                                                                            |                |                  |                      |                       |   |
| $\circ$      | Data Matapelajaran                                         | Detail<br>Edit<br><b>Hapus</b>                                             | 5              | MAT005           | <b>AKIDAH AKHLAK</b> |                       |   |
| $\circ$      | Data Timer                                                 |                                                                            |                |                  |                      |                       |   |
|              | Laporan                                                    | Jumlah 5 data, Halaman 1 Dari 1 Halaman<br>« sebelumnya   1   berikutnya » |                |                  |                      |                       |   |

**Gambar 5.18 Tampilan** *Input Form* **Menu Mata pelajaran**

#### b. Tampilan *Input Form* Tambah Mata pelajaran

Tampilan *Input Form* Tambah Mata pelajaran digunakan untuk menambah data-data yang dibutuhkan untuk melakukan pengolahan atau menampilkan data Mata pelajaran. Berikut merupakan Tampilan Mata pelajaran :

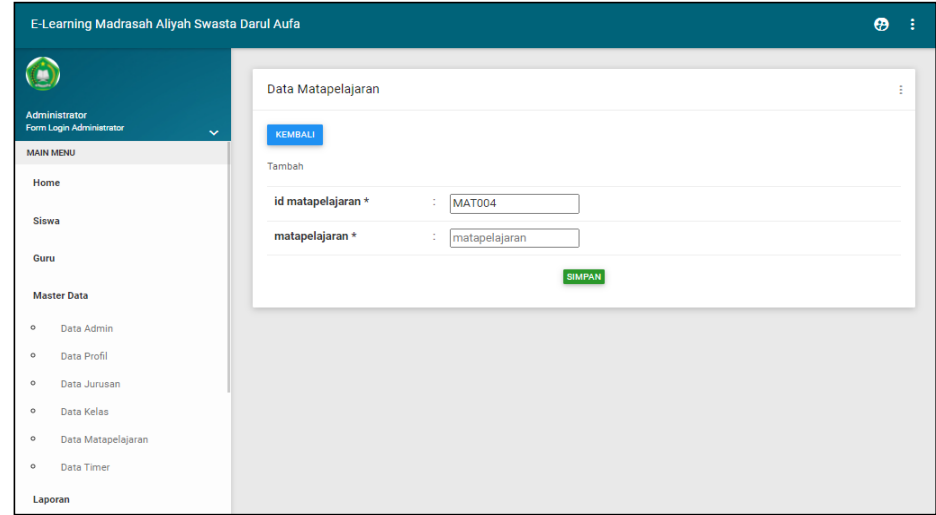

**Gambar 5.19 Tampilan** *Input Form* **Tambah Mata pelajaran**

c. Tampilan *Input Form* Edit Mata pelajaran

Tampilan *Input Form* Edit Mata pelajaran digunakan untuk memodifikasi data-data yang dibutuhkan untuk melakukan pengolahan atau menampilkan data Mata pelajaran. Berikut merupakan Tampilan Mata pelajaran :

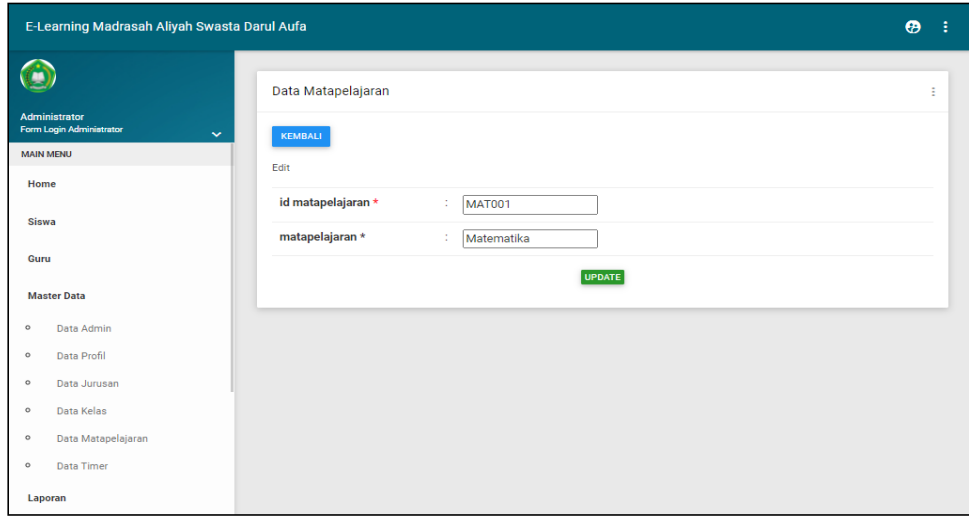

#### **Gambar 5.20 Tampilan** *Input Form* **Edit Mata pelajaran**

8. Tampilan Menu Siswa

Tampilan Menu Siswa merupakan hasil dari rencana atau kerangka dasar yang telah penulis desain sebelumnya pada tahap ini menu telah diberi bahasa perograman sehingga dapat berfungsi, dengan tujuan agar rencana desain awal sesuai dengan program yang telah dibuat.

a. Tampilan *Input Form* Menu Siswa

Tampilan *Input Form* menu Siswa digunakan untuk mengintegrasikan semua fungsi-fungsi yang dibutuhkan untuk melakukan pengolahan atau menampilkan data Siswa. Berikut merupakan Tampilan Siswa :

| E-Learning Madrasah Aliyah Swasta Darul Aufa     |                                                     |                |                 |                   |             |               |             |                     |                      |       | $\bullet$       |
|--------------------------------------------------|-----------------------------------------------------|----------------|-----------------|-------------------|-------------|---------------|-------------|---------------------|----------------------|-------|-----------------|
| O                                                | Data Siswa                                          |                |                 |                   |             |               |             |                     |                      |       |                 |
| Administrator<br><b>Form Login Administrator</b> | $\checkmark$<br>Refresh<br>Tambah                   |                |                 |                   |             |               |             |                     |                      |       |                 |
| <b>MAIN MENU</b>                                 | $\Delta$                                            |                |                 |                   |             |               |             |                     |                      |       |                 |
| Home                                             | Berdasarkan:<br>id siswa -<br>Pencarian<br>id_siswa |                |                 | $\checkmark$      |             |               |             |                     |                      |       |                 |
| <b>Siswa</b>                                     | <b>Action</b>                                       | <b>No</b>      | <b>Id siswa</b> | Nama              | <b>Nipd</b> | Jenis kelamin | <b>Nisn</b> | <b>Tempat lahir</b> | <b>Tanggal lahir</b> | Agama | Alamat          |
| Guru                                             | <b>Detail</b><br><b>Hapus</b><br>Edit               | $\mathbf{1}$   | <b>SIS001</b>   | Adilla<br>Mutiara | 1246        | perempuan     | 0031078710  | Rantau<br>Kapas Tuo | 17 Oktober<br>2003   | islam | Tembesi         |
| <b>Master Data</b>                               |                                                     |                |                 | Indah             |             |               |             |                     |                      |       |                 |
| Data Admin                                       |                                                     | $\overline{2}$ | <b>SIS002</b>   | A. Sendy.         | 1571        | laki-laki     | 1571717180  | Sei, Buluh          | 03 April             | islam | Muara           |
| Data Profil                                      | Detail<br>Edit<br><b>Hapus</b>                      |                |                 | P                 |             |               |             |                     | 2004                 |       | Bulian          |
| Data Jurusan                                     | <b>Detail</b><br><b>Hapus</b><br>Edit               | 3              | <b>SIS003</b>   | Ardianto          | 1572        | laki-laki     | 1572080706  | Sei, Bahar          | 02 Oktober           | islam | Muara           |
| <b>Data Kelas</b>                                |                                                     |                |                 |                   |             |               |             |                     | 2002                 |       | Bulian          |
| Data Matapelajaran                               | Detail<br>Edit<br><b>Hapus</b>                      | $\overline{4}$ | <b>SIS004</b>   | Ardiansyah        | 1465        | laki-laki     | 0025290457  | Bukit               | 21 Februari          | islam | Muara           |
| Data Timer                                       |                                                     |                |                 |                   |             |               |             | Peranginan          | 2001                 |       | Bulian<br>Jambi |
| Laporan                                          |                                                     | 5              | <b>SIS005</b>   | Andri             | 1459        | laki-laki     | 0034713162  | Teluk               | 25                   | islam | Muara           |
| Data Admin                                       | <b>Hapus</b><br>Detail<br>Edit                      |                |                 | Afriadi           |             |               |             | Pandak              | November             |       | Bulian          |
| Data Guru                                        |                                                     |                |                 |                   |             |               |             |                     | 2001                 |       | Jambi           |
| Data Jurusan                                     | Hapus<br>Detail<br>Edit                             | 6              | <b>SIS006</b>   | Azka Azilla       | 1247        | perempuan     | 0031078722  | Rantau<br>Kapas Tuo | 17 Oktober<br>2003   | islam | Tembesi         |
| Data Kelas                                       |                                                     |                |                 |                   |             |               |             |                     |                      |       |                 |

**Gambar 5.21 Tampilan** *Input Form* **Menu Siswa**

b. Tampilan *Input Form* Tambah Siswa

Tampilan *Input Form* Tambah Siswa digunakan untuk menambah data-data yang dibutuhkan untuk melakukan pengolahan atau menampilkan data Siswa. Berikut merupakan Tampilan Siswa :

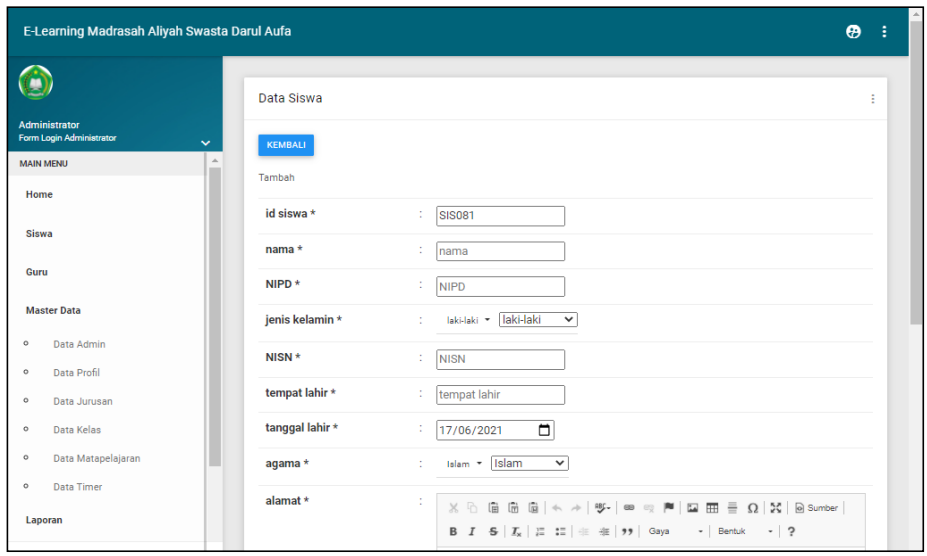

**Gambar 5.22 Tampilan** *Input Form* **Tambah Siswa**

c. Tampilan *Input Form* Edit Siswa

Tampilan *Input Form* Edit Siswa digunakan untuk memodifikasi datadata yang dibutuhkan untuk melakukan pengolahan atau menampilkan data Siswa. Berikut merupakan Tampilan Siswa :

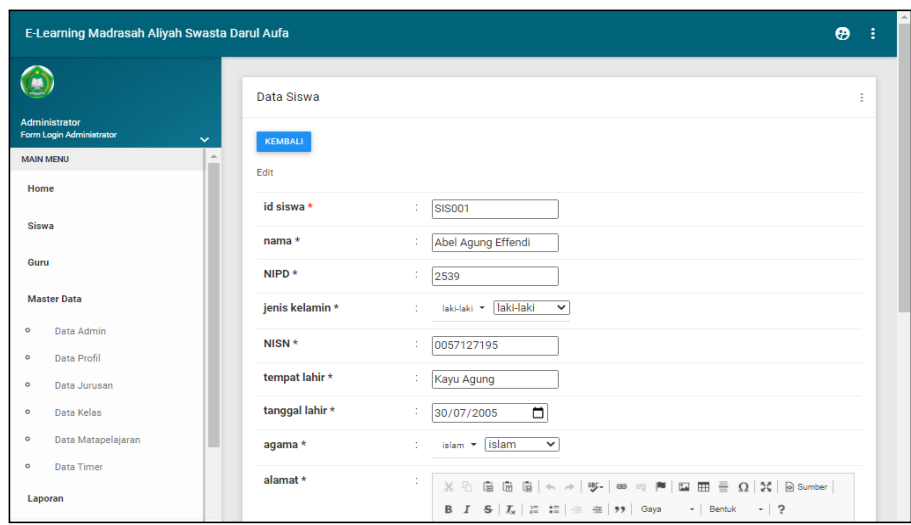

**Gambar 5.23 Tampilan** *Input Form* **Edit Siswa**

9. Tampilan Menu Setting timer

Tampilan Menu Setting timer merupakan hasil dari rencana atau kerangka dasar yang telah penulis desain sebelumnya pada tahap ini menu telah diberi bahasa perograman sehingga dapat berfungsi, dengan tujuan agar rencana desain awal sesuai dengan program yang telah dibuat.

d. Tampilan *Input Form* Menu Setting timer

Tampilan *Input Form* menu Setting timer digunakan untuk mengintegrasikan semua fungsi-fungsi yang dibutuhkan untuk melakukan pengolahan atau menampilkan data Setting timer. Berikut merupakan Tampilan Setting timer :

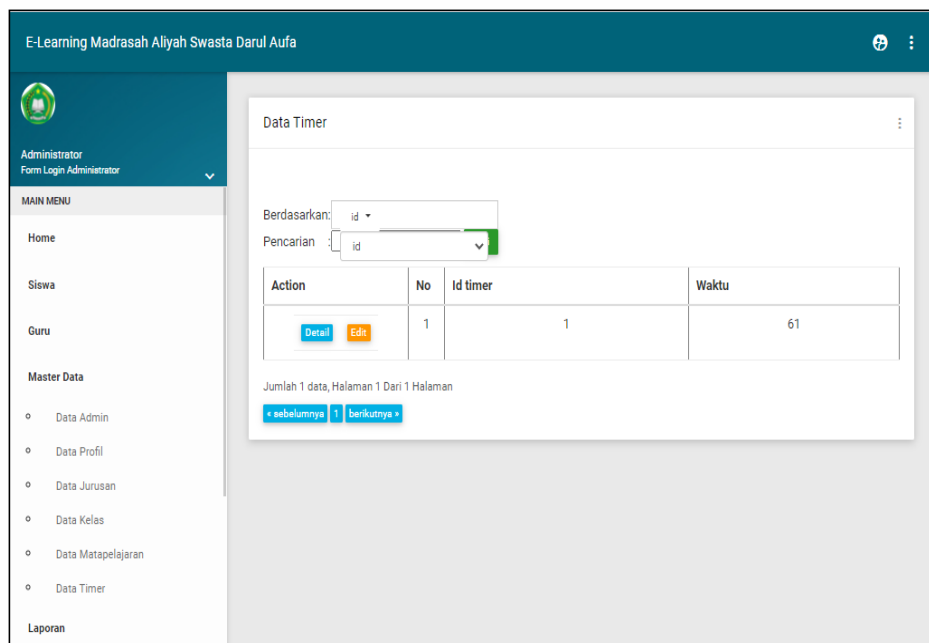

**Gambar 5.24 Tampilan** *Input Form* **Menu Setting timer** 

e. Tampilan *Input Form* Edit Setting timer

Tampilan *Input Form* Edit Setting timer digunakan untuk memodifikasi data-data yang dibutuhkan untuk melakukan pengolahan atau menampilkan data Setting timer. Berikut merupakan Tampilan Setting timer :

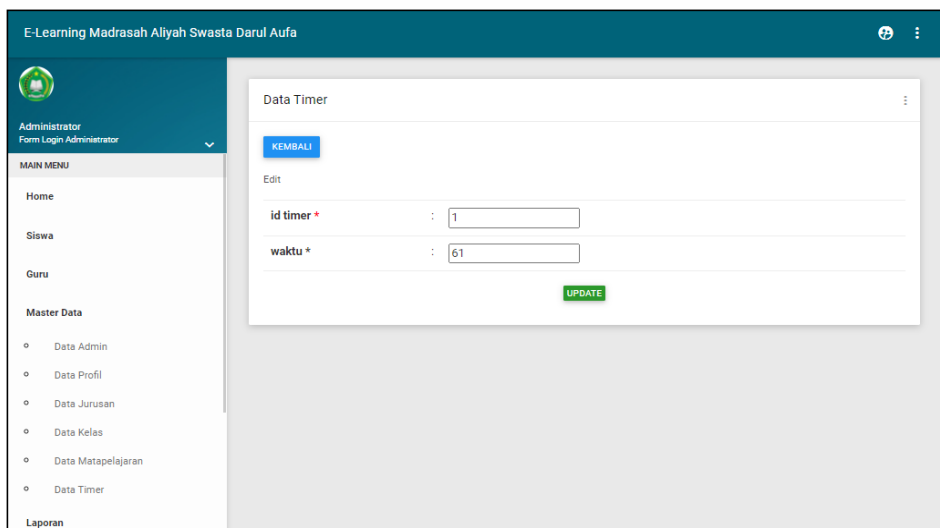

**Gambar 5.25 Tampilan** *Input Form* **Edit Setting timer**

5.1.2.2 Implementasi Tampilan *Input* Khusus Guru dan Siswa

Tampilan *Input* khusus Guru dan Siswa merupakan tampilan yang dihasilkan sesuai dengan rancangan Guru dan Siswa sebelumnya.

1. Tampilan Input Form Login

Tampilan *Input Form Login* digunakan untuk menampilkan data *Login*. Berikut merupakan Tampilan *Login* :

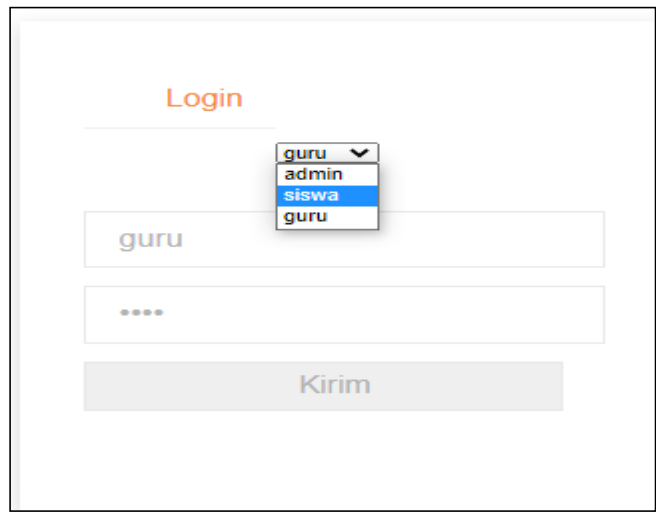

**Gambar 5.26 Tampilan Input Form Login**

2. Tampilan *Input Form* Menu Utama

Tampilan *Input Form* Menu utama digunakan untuk menampilkan data E-Learning. Berikut merupakan Tampilan Menu utama :

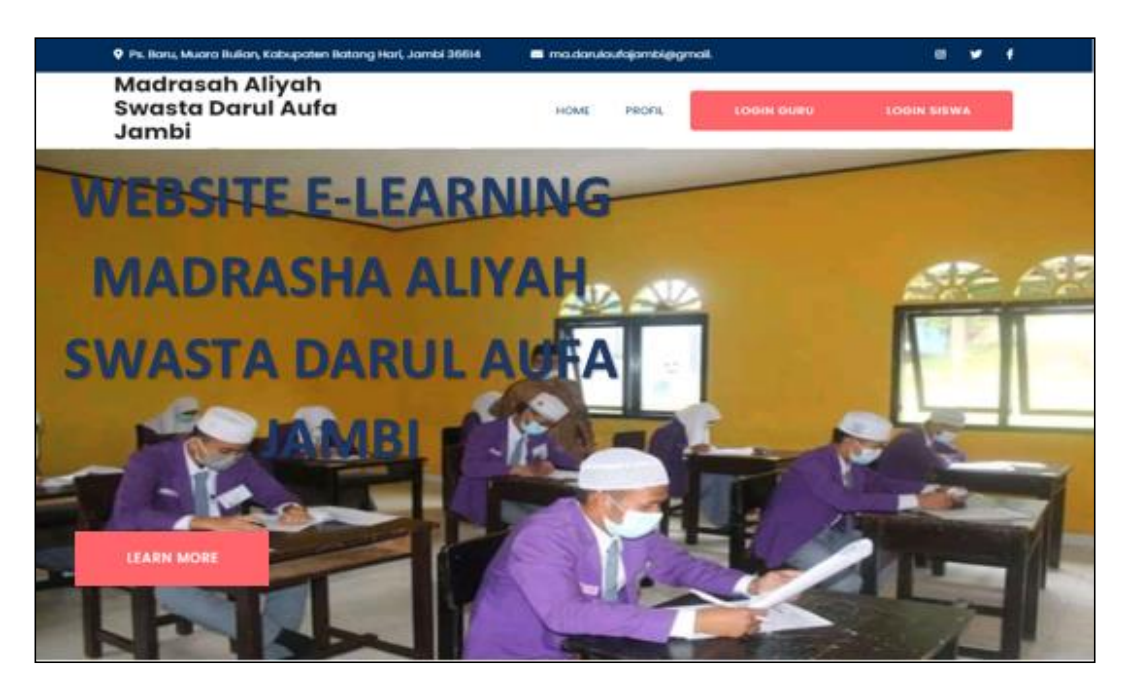

**Gambar 5.27 Tampilan** *Input Form* **Menu utama**

3. Tampilan *Input Form* Profil

Tampilan *Input Form* Profil digunakan untuk menampilkan data Profil. Berikut merupakan Tampilan Profil:

| E-Learning Madrasah Aliyah Swasta Darul Aufa |                                    |   | $\Delta$<br>÷<br>$\boldsymbol{\Theta}$ |
|----------------------------------------------|------------------------------------|---|----------------------------------------|
|                                              | Data Guru                          |   | ÷                                      |
| Guru<br>Form Login Guru<br>$\checkmark$<br>人 | KEMBALI                            |   |                                        |
| <b>MAIN MENU</b><br>Home                     | Detail                             |   |                                        |
| Profil                                       | Detail data guru<br><b>Id Guru</b> | ÷ |                                        |
| <b>Materi</b>                                | Nama                               | ÷ |                                        |
| <b>Nilai</b>                                 | <b>NUPTK</b>                       | ÷ |                                        |
| <b>Soal Quiz</b>                             | Jenis Kelamin                      | ÷ |                                        |
| <b>Topik Diskusi</b>                         | <b>Tempat Lahir</b>                | ÷ |                                        |
|                                              | <b>Tanggal Lahir</b>               | ÷ |                                        |
| <b>Komentar Topik</b>                        | Nik                                | ÷ |                                        |
| <b>Master Data</b>                           | Status Kepegawaian                 | ÷ |                                        |
| Data Kelas<br>$\circ$                        | Jenis Ptk                          | ÷ |                                        |
|                                              | Agama                              | ÷ |                                        |

**Gambar 5.28 Tampilan** *Input Form* **Profil (Guru)**

| E-Learning Madrasah Aliyah Swasta Darul Aufa     |                      |                                   | $\boldsymbol{\Theta}$<br>÷. |
|--------------------------------------------------|----------------------|-----------------------------------|-----------------------------|
|                                                  |                      |                                   |                             |
|                                                  | Data Siswa           |                                   | ŧ                           |
| <b>Siswa</b><br>Form Login Siswa<br>$\checkmark$ | KEMBALI              |                                   |                             |
| $\Delta$<br><b>MAIN MENU</b>                     |                      |                                   |                             |
| Home                                             | Detail data siswa    |                                   |                             |
| <b>Data Profil</b>                               | <b>Id Siswa</b>      | : SIS001                          |                             |
| <b>Data Materi</b>                               | Nama                 | : Abel Agung Effendi              |                             |
| <b>Data Nilai</b>                                | <b>NIPD</b>          | : 2539                            |                             |
|                                                  | Jenis Kelamin        | : laki-laki                       |                             |
| <b>Data Soal Quiz</b>                            | <b>NISN</b>          | : 0057127195                      |                             |
| <b>Data Topik Diskusi</b>                        | <b>Tempat Lahir</b>  | : Kayu Agung                      |                             |
|                                                  | <b>Tanggal Lahir</b> | 2005-07-30<br>$\mathcal{L}^{\pm}$ |                             |
|                                                  | Agama                | $:$ islam                         |                             |
|                                                  | Alamat               | : Jambi                           |                             |
|                                                  | Nama Ayah            | : Abdul Gapur                     |                             |

**Gambar 5.29 Tampilan** *Input Form* **Profil (Siswa)**

4. Tampilan Menu Materi

Tampilan Menu Materi merupakan hasil dari rencana atau kerangka dasar yang telah penulis desain sebelumnya pada tahap ini menu telah diberi bahasa perograman sehingga dapat berfungsi, dengan tujuan agar rencana desain awal sesuai dengan program yang telah dibuat.

f. Tampilan *Input Form* Menu Materi

Tampilan *Input Form* menu Materi digunakan untuk mengintegrasikan semua fungsi-fungsi yang dibutuhkan untuk melakukan pengolahan atau menampilkan data Materi. Berikut merupakan Tampilan Materi :

| E-Learning Madrasah Aliyah Swasta Darul Aufa                |                                                       |              |                  |                |                       |               |                     |                    | $\ddot{\bullet}$<br>- 31 |
|-------------------------------------------------------------|-------------------------------------------------------|--------------|------------------|----------------|-----------------------|---------------|---------------------|--------------------|--------------------------|
| O                                                           | Data Materi                                           |              |                  |                |                       |               |                     |                    | ÷                        |
| Guru<br>Form Login Guru<br>$\checkmark$<br><b>MAIN MENU</b> | Refresh<br><b>Tambah</b>                              |              |                  |                |                       |               |                     |                    |                          |
| Home                                                        | Berdasarkan:<br>id materi =<br>Pencarian<br>id_materi |              | $\checkmark$     |                |                       |               |                     |                    |                          |
| Profil                                                      | <b>Action</b>                                         | <b>No</b>    | <b>Id materi</b> | <b>Id guru</b> | <b>Tanggal upload</b> | Matapelajaran | <b>Judul materi</b> | <b>File materi</b> |                          |
| Materi                                                      | <b>Detail</b><br>Hapus<br>Edit                        | $\mathbf{1}$ | <b>MAT002</b>    | <b>GUR001</b>  | 28 Juni 2021          | <b>IPS</b>    | sosiologi           | <b>FILE</b>        |                          |
| <b>Nilai</b>                                                | Jumlah 1 data, Halaman 1 Dari 1 Halaman               |              |                  |                |                       |               |                     |                    |                          |
| <b>Soal Quiz</b>                                            | « sebelumnya   1   berikutnya »                       |              |                  |                |                       |               |                     |                    |                          |
| <b>Topik Diskusi</b>                                        |                                                       |              |                  |                |                       |               |                     |                    |                          |
| <b>Komentar Topik</b>                                       |                                                       |              |                  |                |                       |               |                     |                    |                          |
| <b>Master Data</b>                                          |                                                       |              |                  |                |                       |               |                     |                    |                          |
| <b>Data Kalas</b><br>$\circ$                                |                                                       |              |                  |                |                       |               |                     |                    |                          |

**Gambar 5.30 Tampilan** *Input Form* **Menu Materi (Guru)**

g. Tampilan *Input Form* Tambah Materi

Tampilan *Input Form* Tambah Materi digunakan untuk menambah data-data yang dibutuhkan untuk melakukan pengolahan atau menampilkan data Materi. Berikut merupakan Tampilan Materi :

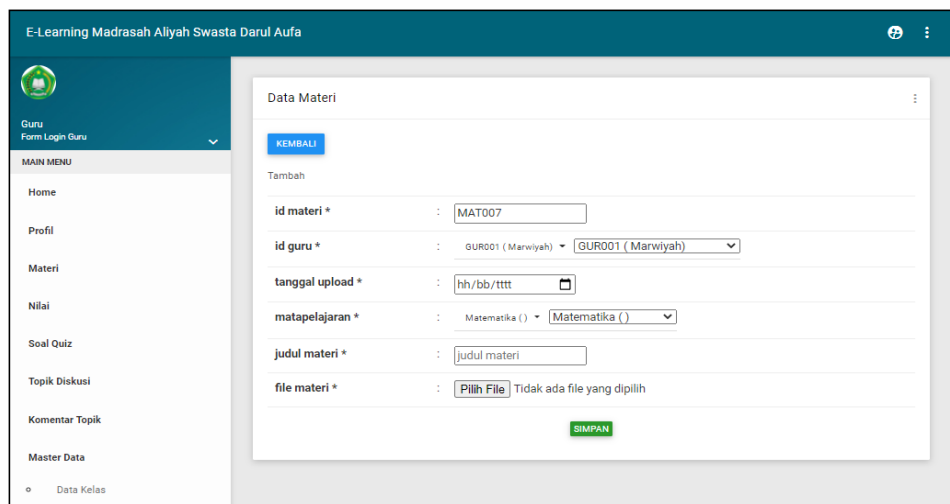

**Gambar 5.31 Tampilan** *Input Form* **Tambah Materi (Guru)**

h. Tampilan *Input Form* Edit Materi

Tampilan *Input Form* Edit Materi digunakan untuk memodifikasi datadata yang dibutuhkan untuk melakukan pengolahan atau menampilkan data Materi. Berikut merupakan Tampilan Materi :

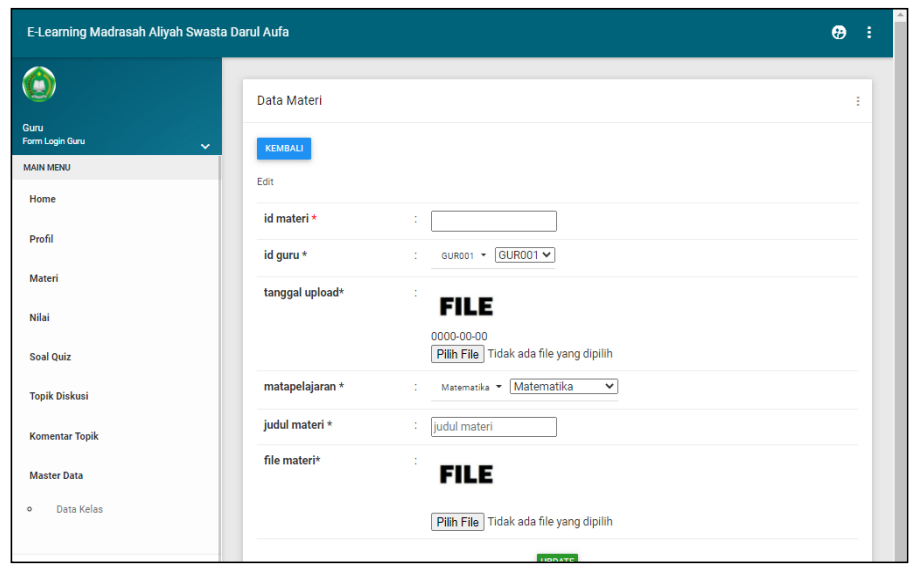

**Gambar 5.32 Tampilan** *Input Form* **Edit Materi (Guru)**

i. Tampilan *Input Form* Menu Materi

Tampilan *Input Form* menu Materi digunakan untuk mengintegrasikan semua fungsi-fungsi yang dibutuhkan untuk melakukan pengolahan atau menampilkan data Materi. Berikut merupakan Tampilan Materi :

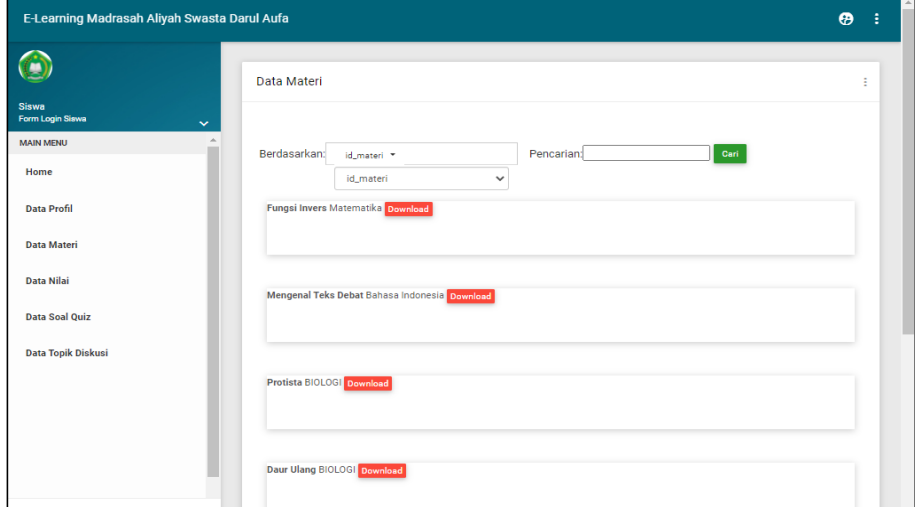

**Gambar 5.33 Tampilan** *Input Form* **Menu Materi (Siswa)**

5. Tampilan Menu Soal Quis

Tampilan Menu Soal Quis merupakan hasil dari rencana atau kerangka dasar yang telah penulis desain sebelumnya pada tahap ini menu telah diberi bahasa perograman sehingga dapat berfungsi, dengan tujuan agar rencana desain awal sesuai dengan program yang telah dibuat.

a. Tampilan *Input Form* Menu Soal Quis

Tampilan *Input Form* menu Soal Quis digunakan untuk mengintegrasikan semua fungsi-fungsi yang dibutuhkan untuk melakukan pengolahan atau menampilkan data Soal Quis. Berikut merupakan Tampilan Soal Quis :

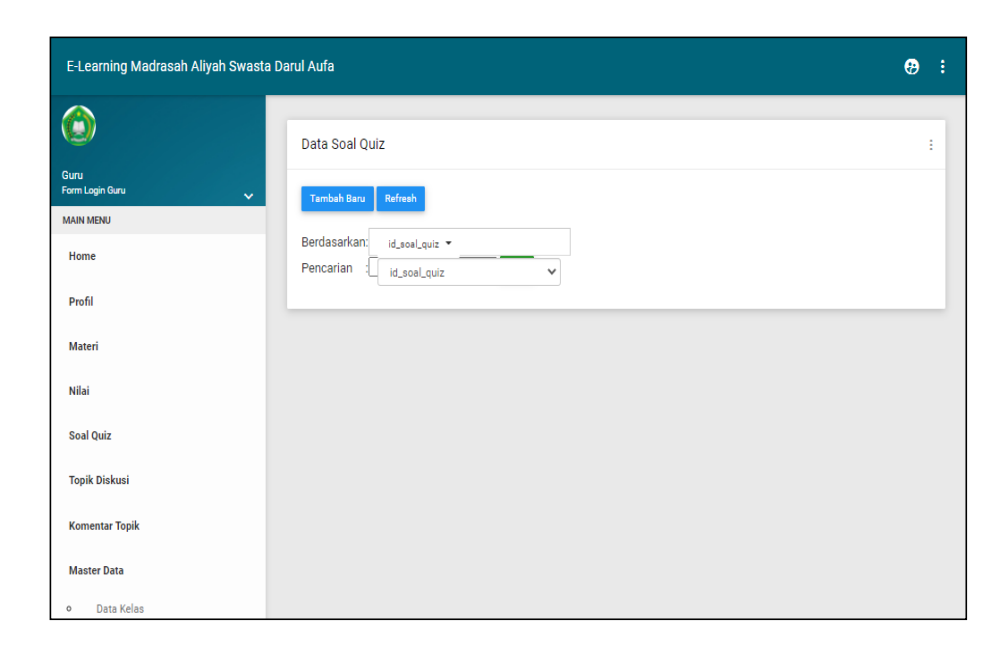

**Gambar 5.34 Tampilan** *Input Form* **Menu Soal Quis (Guru)**

#### b. Tampilan *Input Form* Tambah Soal Quis

Tampilan *Input Form* Tambah Soal Quis digunakan untuk menambah data-data yang dibutuhkan untuk melakukan pengolahan atau menampilkan data Soal Quis. Berikut merupakan Tampilan Soal Quis :

| E-Learning Madrasah Aliyah Swasta Darul Aufa |                 |                                                                                                    | $\boldsymbol{\Theta}$ |
|----------------------------------------------|-----------------|----------------------------------------------------------------------------------------------------|-----------------------|
| Q                                            | Data Soal Quiz  |                                                                                                    | ÷                     |
| Guru<br>Form Login Guru<br>$\checkmark$      | KEMBALI         |                                                                                                    |                       |
| <b>MAIN MENU</b>                             | Tambah          |                                                                                                    |                       |
| Home                                         |                 |                                                                                                    |                       |
| Profil                                       | id soal quiz *  | ÷<br>SOA010                                                                                                    |                       |
|                                              | nama quiz *     | ÷<br>nama quiz                                                                                                    |                       |
| <b>Materi</b>                                | matapelajaran * | ÷<br>matapelajaran                                                                                                    |                       |
| <b>Nilai</b>                                 | nomor soal *    | ÷<br>l1                                                                                                    |                       |
| <b>Soal Quiz</b>                             | soal $\star$    | ÷<br>$\mathbb{X} \oplus \mathbb{B} \oplus \mathbb{B} \mid \mathbb{A} \rightarrow \mid \mathfrak{B} \mid \mathfrak{m} \;\otimes\; \mathbb{M} \mid \mathbb{E} \boxplus \mathbb{B} \equiv \Omega \mid \mathbb{X} \mid \mathsf{S} \text{ number} \mid$ |                       |
| <b>Topik Diskusi</b>                         |                 | B J S   $T_x$   語 語   非 振   99   Gaya -   Bentuk -   ?                                                                                                    |                       |
| <b>Komentar Topik</b>                        |                 |                                                                                                    |                       |
| <b>Master Data</b>                           |                 |                                                                                                    |                       |
| <b>Data Kelas</b><br>$\circ$                 |                 |                                                                                                    |                       |

**Gambar 5.35 Tampilan** *Input Form* **Tambah Soal Quis (Guru)** 

#### c. Tampilan *Input Form* Edit Soal Quis

Tampilan *Input Form* Edit Soal Quis digunakan untuk memodifikasi data-data yang dibutuhkan untuk melakukan pengolahan atau menampilkan data Soal Quis. Berikut merupakan Tampilan Soal Quis :

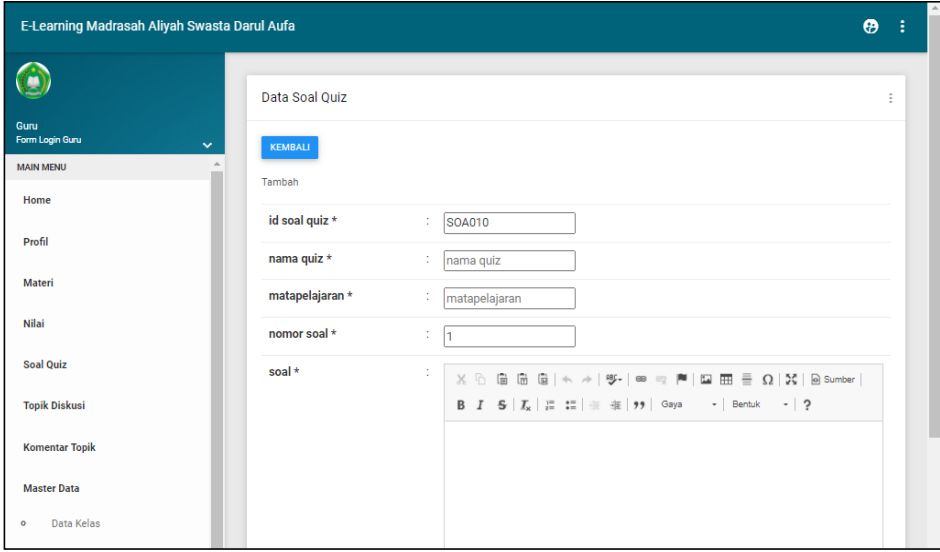

**Gambar 5.36 Tampilan** *Input Form* **Edit Soal Quis (Guru)**

#### d. Tampilan *Input Form* Menu Soal Quis

Tampilan *Input Form* menu Soal Quis digunakan untuk mengintegrasikan semua fungsi-fungsi yang dibutuhkan untuk melakukan pengolahan atau menampilkan data Soal Quis. Berikut merupakan Tampilan Soal Quis :

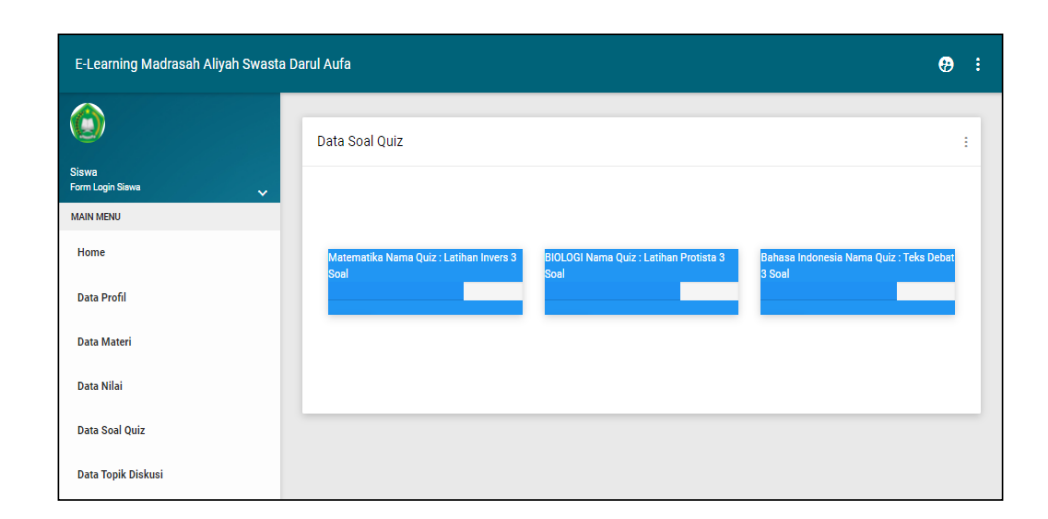

**Gambar 5.37 Tampilan** *Input Form* **Menu Soal Quis (Siswa)**

4. Tampilan *Input Form* Nilai

Tampilan *Input Form* Nilai digunakan untuk menampilkan data Nilai. Berikut merupakan Tampilan Nilai:

| E-Learning Madrasah Aliyah Swasta Darul Aufa                                     |                                                             |                |               |                     |                        |                                                 | $\boldsymbol{\Theta}$ |
|----------------------------------------------------------------------------------|-------------------------------------------------------------|----------------|---------------|---------------------|------------------------|-------------------------------------------------|-----------------------|
|                                                                                  | Data Nilai                                                  |                |               |                     |                        |                                                 |                       |
| <b>Siswa</b><br>Form Login Siswa<br>$\checkmark$<br>$\Delta$<br><b>MAIN MENU</b> | <b>MATA PELAJARAN NILAI MATEMATIKA</b>                      |                |               |                     |                        |                                                 |                       |
| Home                                                                             | Nilai Matematika<br>Nilai BIOLOGI<br>Nilai Bahasa Indonesia | <b>No</b>      | Matapelajaran | <b>Nama</b><br>Quiz | <b>Tanggal</b>         | <b>Nama Siswa</b>                               | <b>Nilai</b>          |
| <b>Data Profil</b><br><b>Data Materi</b>                                         |                                                             | 1              | Matematika    | Latihan<br>Invers   | 22<br>Februari<br>2021 | Abel Agung<br>Effendi                           | 33.3333333            |
| <b>Data Nilai</b><br><b>Data Soal Quiz</b>                                       |                                                             | $\overline{2}$ | Matematika    | Latihan<br>Invers   | 22<br>Februari<br>2021 | <b>AGUNG</b><br><b>RIZKI</b><br><b>PERMANA</b>  | 33.3333333            |
| <b>Data Topik Diskusi</b>                                                        |                                                             | 3              | Matematika    | Latihan<br>Invers   | 22<br>Februari<br>2021 | Amelia<br>Fatma                                 | 100                   |
|                                                                                  |                                                             | $\overline{4}$ | Matematika    | Latihan<br>Invers   | 22<br>Februari<br>2021 | <b>AWALUDIN</b><br><b>RIZKI</b><br><b>RAMAD</b> | 33,3333333            |
|                                                                                  |                                                             | 5              | Matematika    | Latihan<br>Invers   | 22<br>Februari<br>2021 | Cahya<br>Ningrum                                | 66.6666666            |

**Gambar 5.38 Tampilan** *Input Form* **Nilai (Siswa)**

6. Tampilan Menu Kelas

Tampilan Menu Kelas merupakan hasil dari rencana atau kerangka dasar yang telah penulis desain sebelumnya pada tahap ini menu telah diberi bahasa perograman sehingga dapat berfungsi, dengan tujuan agar rencana desain awal sesuai dengan program yang telah dibuat.

a. Tampilan *Input Form* Menu Kelas

Tampilan *Input Form* menu Kelas digunakan untuk mengintegrasikan semua fungsi-fungsi yang dibutuhkan untuk melakukan pengolahan atau menampilkan data Kelas. Berikut merupakan Tampilan Kelas :

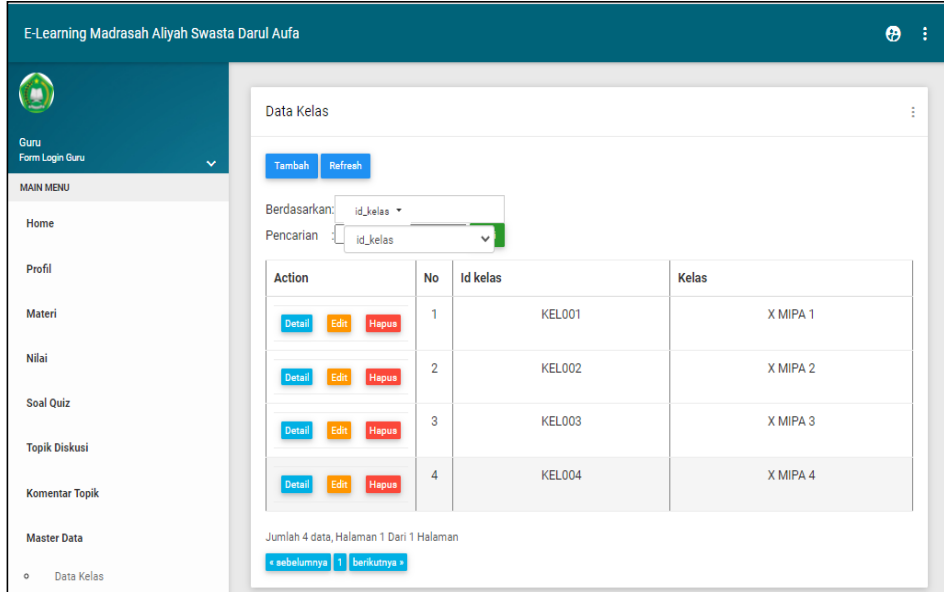

**Gambar 5.39 Tampilan** *Input Form* **Menu Kelas (Guru)**

b. Tampilan *Input Form* Tambah Kelas

Tampilan *Input Form* Tambah Kelas digunakan untuk menambah datadata yang dibutuhkan untuk melakukan pengolahan atau menampilkan data Kelas. Berikut merupakan Tampilan Kelas :

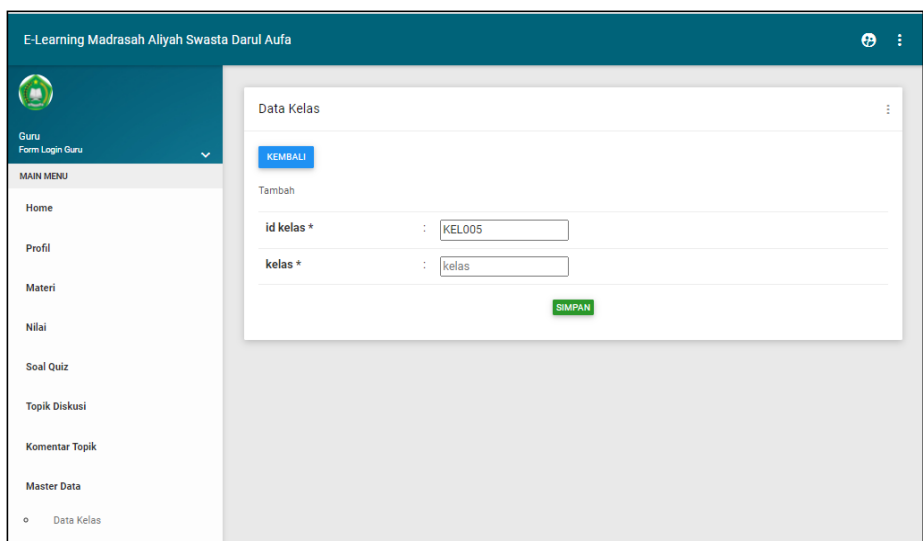

**Gambar 5.40 Tampilan** *Input Form* **Tambah Kelas (Guru)**

c. Tampilan *Input Form* Edit Kelas

Tampilan *Input Form* Edit Kelas digunakan untuk memodifikasi datadata yang dibutuhkan untuk melakukan pengolahan atau menampilkan data Kelas. Berikut merupakan Tampilan Kelas :

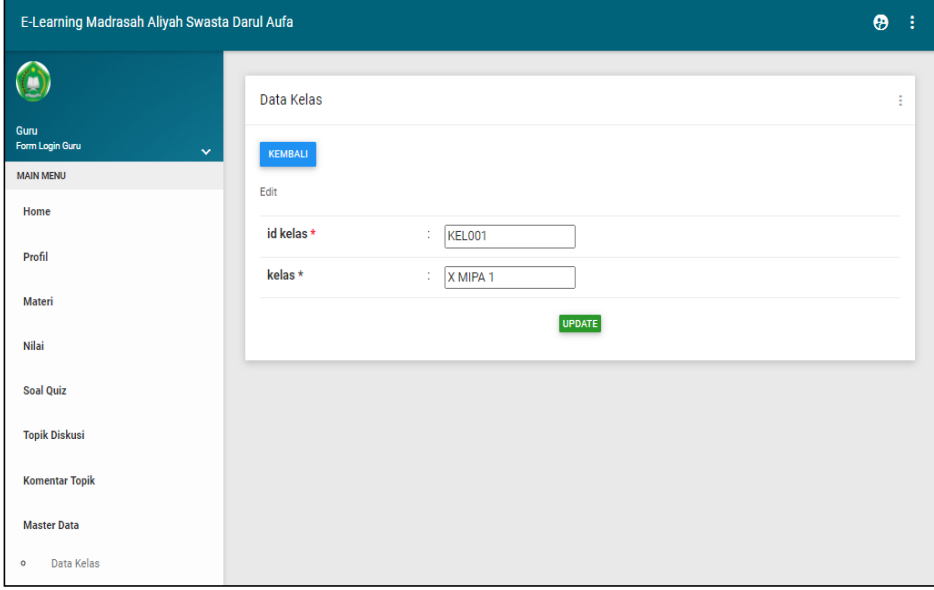

**Gambar 5.41 Tampilan** *Input Form* **Edit Kelas (Guru)**

7. Tampilan Menu Topik Diskusi

Tampilan Menu Topik Diskusi merupakan hasil dari rencana atau kerangka dasar yang telah penulis desain sebelumnya pada tahap ini menu telah diberi bahasa perograman sehingga dapat berfungsi, dengan tujuan agar rencana desain awal sesuai dengan program yang telah dibuat.

a. Tampilan *Input Form* Menu Topik Diskusi

Tampilan *Input Form* menu Topik Diskusi digunakan untuk mengintegrasikan semua fungsi-fungsi yang dibutuhkan untuk melakukan pengolahan atau menampilkan data Topik Diskusi. Berikut merupakan Tampilan Topik Diskusi :

| E-Learning Madrasah Aliyah Swasta Darul Aufa |                                                                     |                |                         |                        |               |                           |                      | $\boldsymbol{\Theta}$                             |
|----------------------------------------------|---------------------------------------------------------------------|----------------|-------------------------|------------------------|---------------|---------------------------|----------------------|---------------------------------------------------|
| Œ                                            | Data Topik Diskusi                                                  |                |                         |                        |               |                           |                      |                                                   |
| Guru<br>Form Login Guru<br>$\checkmark$      | Refresh<br>Tambah                                                   |                |                         |                        |               |                           |                      |                                                   |
| <b>MAIN MENU</b>                             |                                                                     |                |                         |                        |               |                           |                      |                                                   |
| Home                                         | Berdasarkan:<br>id_topik_diskusi *<br>Pencarian<br>id_topik_diskusi |                | $\checkmark$            |                        |               |                           |                      |                                                   |
| Profil                                       | <b>Action</b>                                                       | <b>No</b>      | <b>Id topik diskusi</b> | <b>Tanggal</b>         | Id guru       | Nama                      | Judul                | <b>Deskripsi</b>                                  |
| <b>Materi</b><br><b>Nilai</b>                | Hapus<br><b>Detail</b><br>Edit                                      | 1              | <b>TOP001</b>           | 22<br>Februari<br>2021 | <b>GUR003</b> | Efendi                    | Fungsi<br>Invers     | Apakah Ada<br>yang ingin<br>ditanyakan<br>tentang |
| <b>Soal Quiz</b>                             |                                                                     |                |                         |                        |               |                           |                      | Invers??                                          |
| <b>Topik Diskusi</b>                         | Hapus<br><b>Detail</b><br>Edit                                      | $\overline{2}$ | <b>TOP002</b>           | 22<br>Februari<br>2021 | <b>GUR001</b> | Marwiyah                  | <b>Teks</b><br>Debat | Apa ada yang<br>belum paham?                      |
| <b>Komentar Topik</b>                        | Hapus<br>Edit<br>Detail                                             | 3              | <b>TOP003</b>           | 22<br>Februari<br>2021 | GUR002        | Rosana<br><b>Nasution</b> | Protista             | Jika ada yang<br>kurang jelas<br>silahkan         |

**Gambar 5.42 Tampilan** *Input Form* **Menu Topik Diskusi (Guru)**

b. Tampilan *Input Form* Tambah Topik Diskusi

Tampilan *Input Form* Tambah Topik Diskusi digunakan untuk menambah data-data yang dibutuhkan untuk melakukan pengolahan atau menampilkan data Topik Diskusi. Berikut merupakan Tampilan Topik Diskusi :

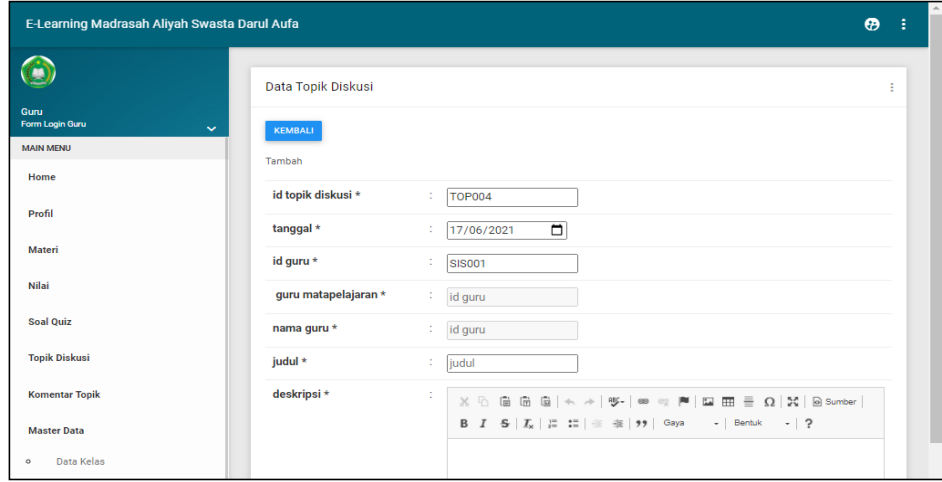

**Gambar 5.43 Tampilan** *Input Form* **Tambah Topik Diskusi (Guru)**

c. Tampilan *Input Form* Edit Topik Diskusi

Tampilan *Input Form* Edit Topik Diskusi digunakan untuk memodifikasi data-data yang dibutuhkan untuk melakukan pengolahan atau menampilkan data Topik Diskusi. Berikut merupakan Tampilan Topik Diskusi :

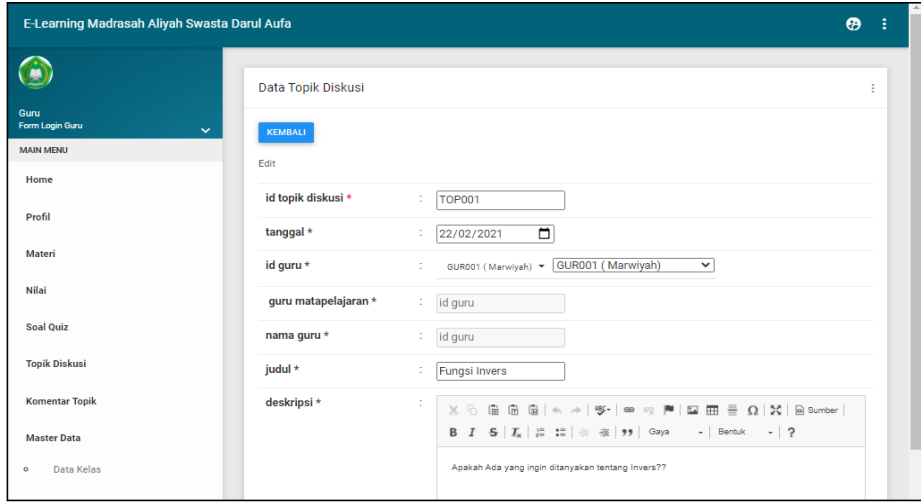

#### **Gambar 5.44 Tampilan** *Input Form* **Edit Topik Diskusi (Guru)**

#### **5.2 PENGUJIAN SYSTEM PERANGKAT LUNAK**

 Pengujian sistem dilakukan menggunakan metode *Black Box* untuk memastikan bahwa *sofwere* yang telah dibuat telah sesuai desainnya dan semua fungsi dapat dipergunakan dengan baik tanpa ada kesalahan.

#### 1. Pengujian Halaman Menu *Login*

Pengujian *Login* digunakan untuk memastikan bahwa Halaman Menu *Login* telah dapat digunakan dengan baik dan sesuai dengan fungsinya.

| <b>Modul</b> yang<br>diuji | <b>Prosedur</b><br>Pengujian                                                                                                    | <b>Masukan</b>                                                                                              | <b>Keluaran</b>                                                                         | <b>Hasil</b> yang<br>didapat                                                                   | Kesimpulan   |
|----------------------------|----------------------------------------------------------------------------------------------------|----------------------------------------------------------------------------------------------------|-----------------------------------------------------------------------------------------|------------------------------------------------------------------------------------------------|--------------|
| Halaman<br>Menu Login      | Buka aplikasi<br>$\qquad \qquad \blacksquare$<br>Tampilkan<br>Halaman<br>Menu Login<br>Input<br>$\overline{a}$<br><i>username</i> dan<br>password<br>benar<br>Klik tombol<br>Login<br>Buka aplikasi<br>Tampilkan | <i><u><b>Username</b></u></i><br>dan<br>Password<br>Klik<br>÷,<br>tombol<br>Login<br><i>Username</i><br>dan | User masuk<br>ke dalam<br>sistem dan<br>dapat<br>mengakses<br>sistem<br>Tampil<br>pesan | User masuk<br>ke dalam<br>sistem dan<br>dapat<br>mengakses<br>sistem<br>User tidak<br>masuk ke | Baik<br>Baik |
|                            | Halaman<br>Menu Login<br>Tanpa meng<br>Input<br>username dan<br>password<br>Klik tombol<br>Login                                                                                                    | Password<br>kosong<br>Klik<br>tombol<br>Login                                                               | peringatan<br>"Username<br>atau<br>Password<br>salah"                                   | menu utama<br>dan<br>Tetap pada<br>Halaman<br>Menu Login                                       |              |
|                            | Buka aplikasi<br>$\overline{\phantom{a}}$<br><b>Input</b><br><i>username</i> dan<br>password<br>salah<br>Klik tombol<br>Login                                                                                    | <i><b>Username</b></i><br>dan<br>Password<br>Klik<br>$\blacksquare$<br>tombol<br>Login                      | Tampil<br>pesan<br>peringatan<br>"Username<br>dan<br>Password<br>salah"                 | User tidak<br>masuk ke<br>menu utama<br>dan<br>Tetap pada<br>Halaman<br>Menu Login             | <b>Baik</b>  |
|                            | Buka aplikasi<br>Input                                                                                                    | <i><u><b>Username</b></u></i><br>dan                                                                        | Tampil<br>pesan                                                                         | User tidak<br>masuk ke                                                                         | Baik         |

Tabel 5.1 **Pengujian Halaman Menu** *Login*

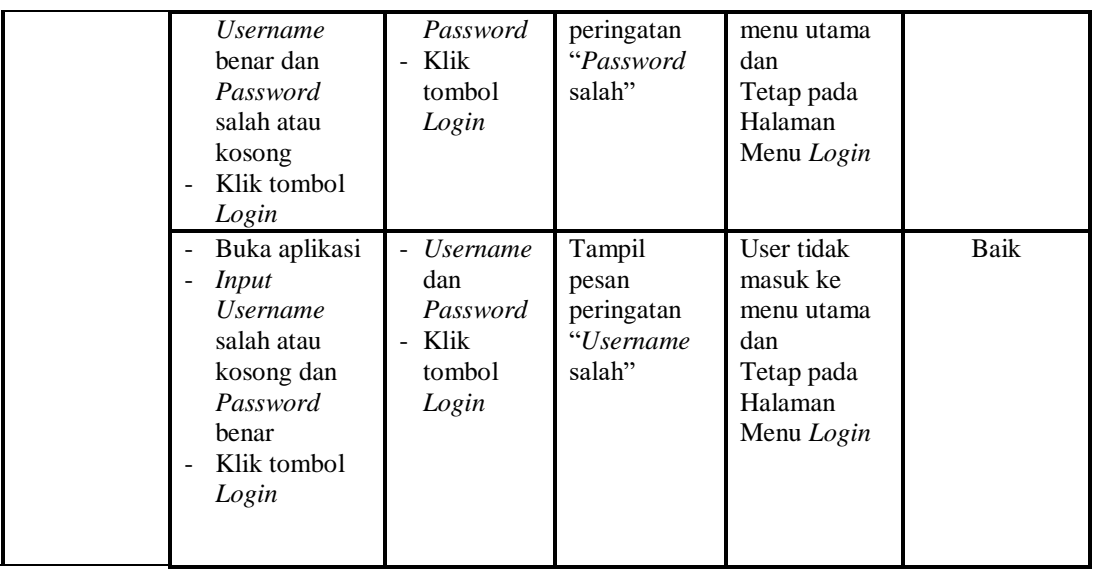

### 2. Pengujian Halaman Menu Utama

Pengujian menu utama digunakan untuk memastikan bahwa Halaman Menu utama telah dapat digunakan dengan baik dan sesuai dengan fungsinya.

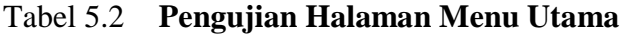

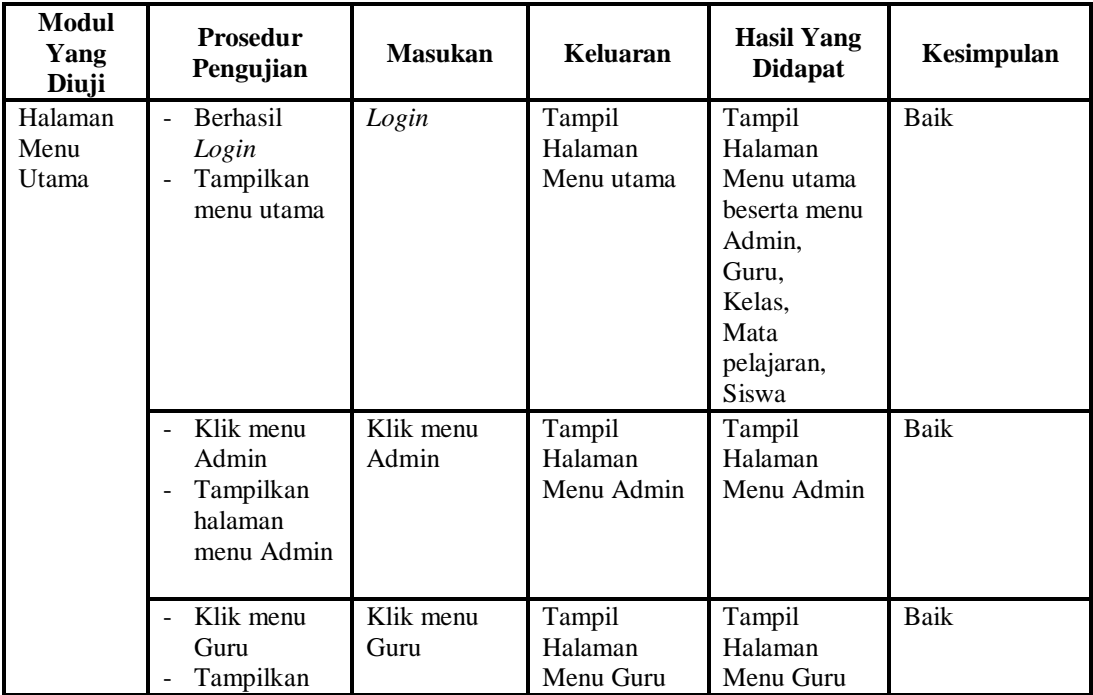

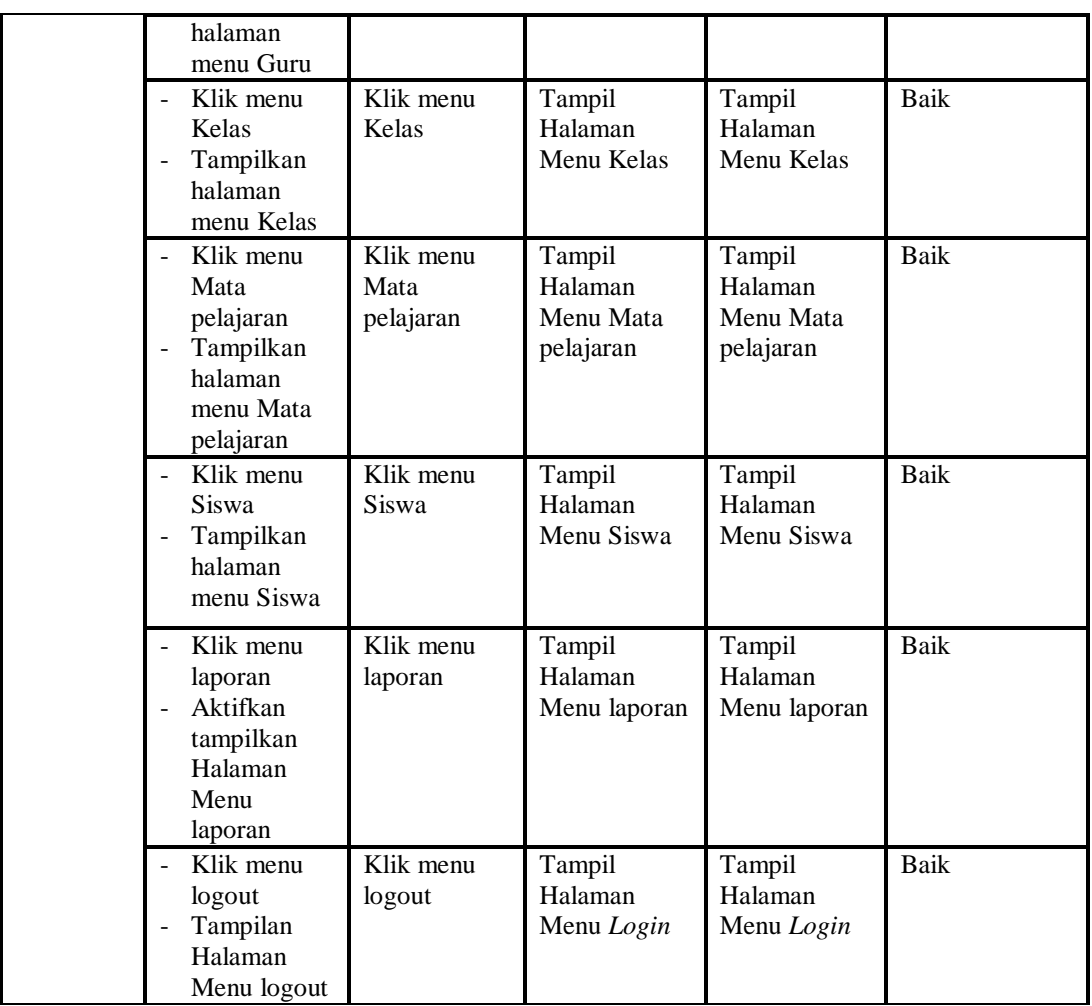

#### 3. Pengujian Menu Admin

Pengujian menu data Admin digunakan untuk memastikan fungsi tambah, Halaman Menu edit, fungsi cari dan fungsi hapus data Admin dapat digunakan sesuai dengan fungsinya.

Tabel 5.3 **Pengujian Halaman Menu Admin**

| Modul<br>yang<br>diuji  | <b>Prosedur</b><br>Pengujian                                 | <b>Masukan</b>                                          | Keluaran                                       | Hasil yang<br>didapat                            | Kesimpulan |
|-------------------------|--------------------------------------------------------------|---------------------------------------------------------|------------------------------------------------|--------------------------------------------------|------------|
| Tambah<br>data<br>Admin | Klik tombol<br>tambah<br>Tampilkan<br>-<br>halaman<br>tambah | <i>Input</i> data<br>Admin<br>lengkap<br>klik<br>simpan | Tampil pesan<br>"Data<br>berhasil<br>ditambah" | Tampilkan<br>data yang<br>ditambah pada<br>Tabel | Baik       |

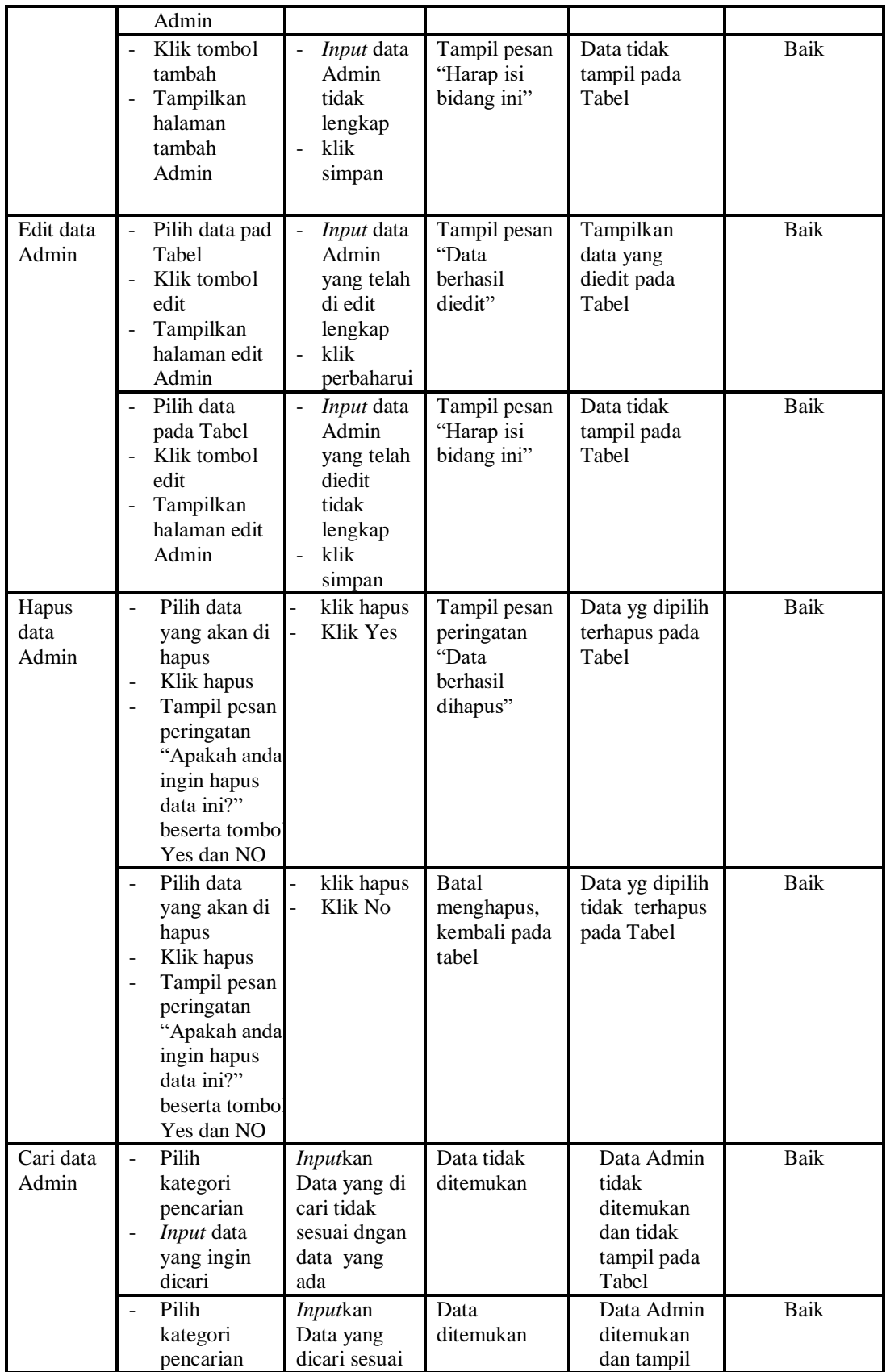

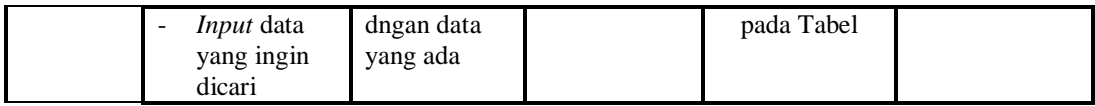

4. Pengujian Menu Guru

Pengujian menu data Guru digunakan untuk memastikan fungsi tambah, Halaman Menu edit, fungsi cari dan fungsi hapus data Guru dapat digunakan sesuai dengan fungsinya.

| <b>Modul</b><br>yang<br>diuji | Prosedur<br>Pengujian                                                                                                    | <b>Masukan</b>                                                                                                  | <b>Keluaran</b>                             | <b>Hasil</b> yang<br>didapat                     | Kesimpulan  |
|-------------------------------|----------------------------------------------------------------------------------------------------|----------------------------------------------------------------------------------------------------|---------------------------------------------|--------------------------------------------------|-------------|
| Tambah<br>data Guru           | Klik tombol<br>$\bar{\phantom{a}}$<br>tambah<br>Tampilkan<br>$\frac{1}{2}$<br>halaman<br>tambah Guru                                    | Input<br>$\overline{\phantom{a}}$<br>data<br>Guru<br>lengkap<br>klik<br>$\overline{a}$<br>simpan                | Tampil pesan<br>"Data berhasil<br>ditambah" | Tampilkan<br>data yang<br>ditambah pada<br>Tabel | <b>Baik</b> |
|                               | Klik tombol<br>$\sim$<br>tambah<br>Tampilkan<br>$\Box$<br>halaman<br>tambah Guru                                                        | $\overline{a}$<br>Input<br>data<br>Guru<br>tidak<br>lengkap<br>klik<br>$\overline{a}$<br>simpan                 | Tampil pesan<br>"Harap isi<br>bidang ini"   | Data tidak<br>tampil pada<br>Tabel               | <b>Baik</b> |
| Edit data<br>Guru             | Pilih data pad<br>$\frac{1}{2}$<br>Tabel<br>Klik tombol<br>$\overline{a}$<br>edit<br>Tampilkan<br>$\frac{1}{2}$<br>halaman edit<br>Guru | <b>Input</b><br>$\Box$<br>data<br>Guru<br>yang<br>telah di<br>edit<br>lengkap<br>klik<br>÷,<br>perbaharu<br>i   | Tampil pesan<br>"Data berhasil<br>diedit"   | Tampilkan<br>data yang<br>diedit pada<br>Tabel   | Baik        |
|                               | Pilih data<br>pada Tabel<br>Klik tombol<br>$\overline{a}$<br>edit<br>Tampilkan<br>$\overline{a}$<br>halaman edit<br>Guru                | <b>Input</b><br>$\overline{a}$<br>data<br>Guru<br>yang<br>telah<br>diedit<br>tidak<br>lengkap<br>klik<br>simpan | Tampil pesan<br>"Harap isi<br>bidang ini"   | Data tidak<br>tampil pada<br>Tabel               | <b>Baik</b> |
| Hapus                         | Pilih data<br>$\overline{a}$                                                                                                    | klik                                                                                                    | Tampil pesan                                | Data yg dipilih                                  | <b>Baik</b> |

Tabel 5.4 **Pengujian Halaman Menu Guru**

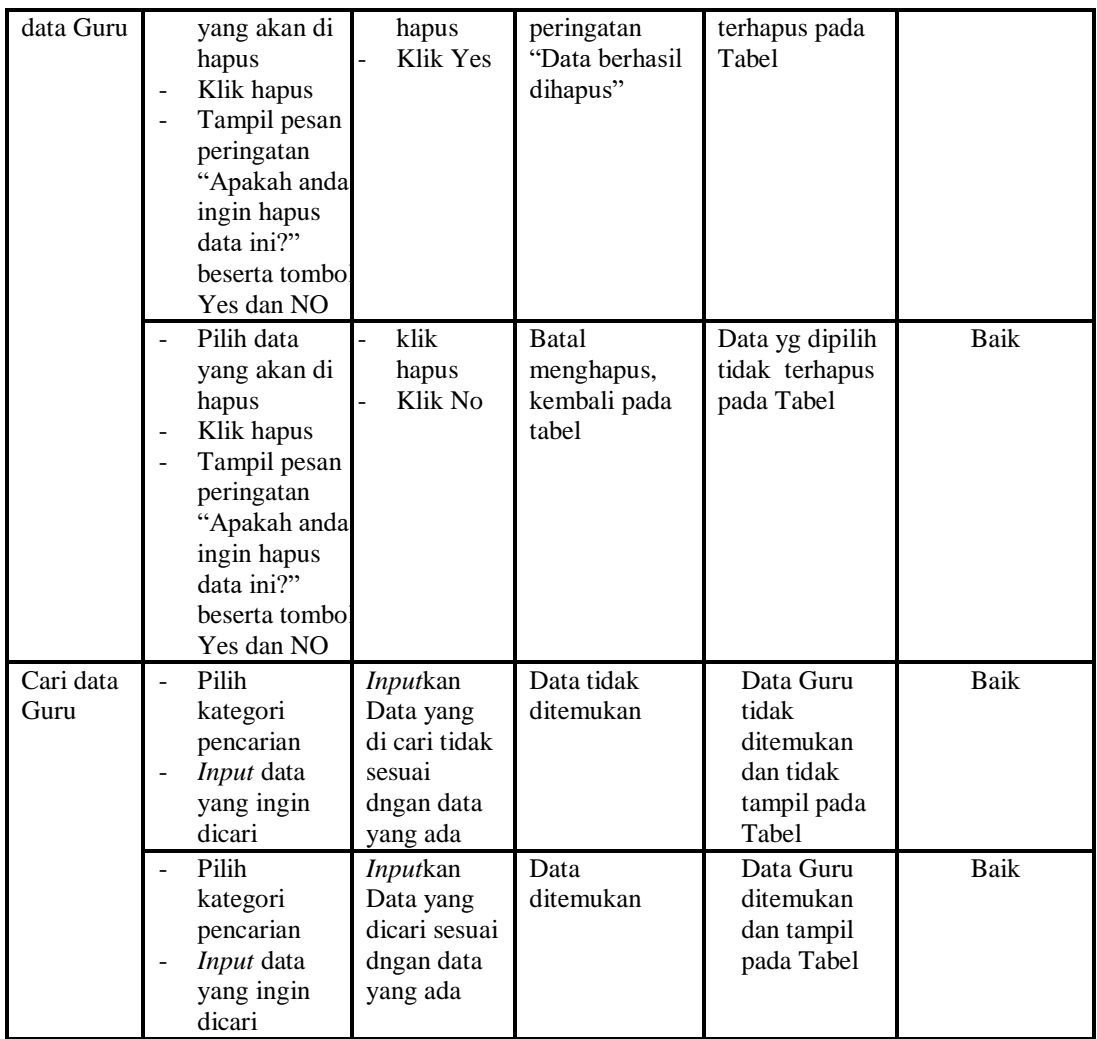

### 5. Pengujian Menu Kelas

Pengujian menu data Kelas digunakan untuk memastikan fungsi tambah, Halaman Menu edit, fungsi cari dan fungsi hapus data Kelas dapat digunakan sesuai dengan fungsinya.

| <b>Modul</b> yang<br>diuji | <b>Prosedur</b><br>Pengujian                                           | <b>Masukan</b>                                           | Keluaran                                       | Hasil yang<br>didapat                            | Kesimpulan |
|----------------------------|------------------------------------------------------------------------|----------------------------------------------------------|------------------------------------------------|--------------------------------------------------|------------|
| <i>Input</i> data<br>Kelas | <i>Input</i> data<br>۰<br>Klik tombol<br>Input<br>Tampilkan<br>halaman | <i>Input</i> data<br>۰<br>Kelas<br>lengkap<br>klik Input | Tampil pesan<br>"Data<br>berhasil<br>ditambah" | Tampilkan<br>data yang<br>ditambah<br>pada Tabel | Baik       |

Tabel 5.5 **Pengujian Halaman Menu Kelas**

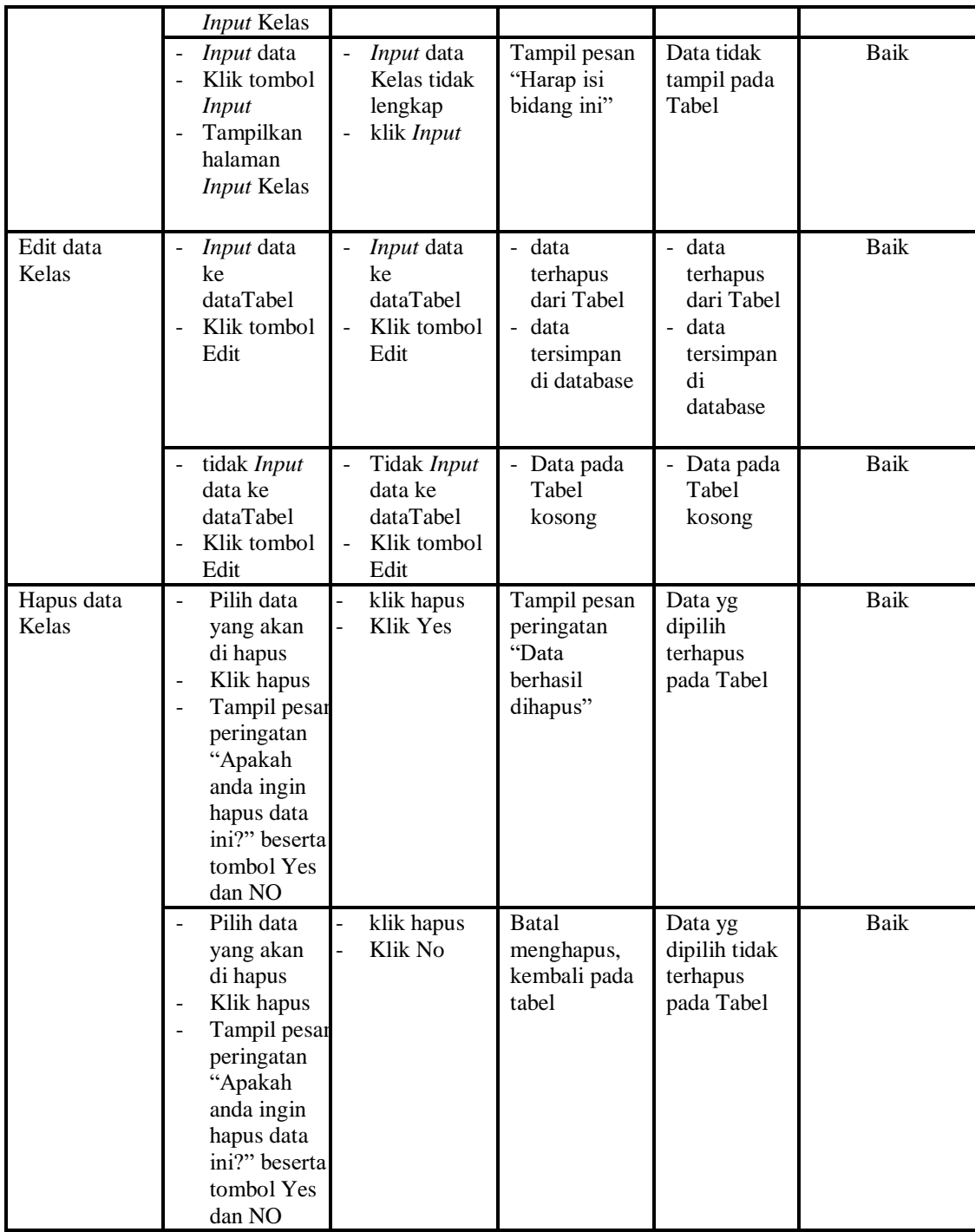

## 6. Pengujian Menu Mata pelajaran

Pengujian menu data Mata pelajaran digunakan untuk memastikan fungsi tambah, Halaman Menu edit, fungsi cari dan fungsi hapus data Mata pelajaran dapat digunakan sesuai dengan fungsinya.

| <b>Modul</b> yang               | Prosedur                                                                                                    |                                                                                                    |                                                                                                    | Hasil                                                                                                   |             |
|---------------------------------|----------------------------------------------------------------------------------------------------|----------------------------------------------------------------------------------------------------|----------------------------------------------------------------------------------------------------|----------------------------------------------------------------------------------------------------|-------------|
| diuji                           | Pengujian                                                                                                    | <b>Masukan</b>                                                                                     | Keluaran                                                                                             | yang<br>didapat                                                                                         | Kesimpulan  |
| Input data<br>Mata<br>pelajaran | Input data<br>Klik tombol<br>Input<br>Tampilkan<br>$\mathbf{r}$<br>halaman<br>Input Mata<br>pelajaran                                                                                                    | Input data<br>Mata<br>pelajaran<br>lengkap<br>klik Input<br>$\overline{\phantom{a}}$               | Tampil<br>pesan "Data<br>berhasil<br>ditambah"                                                       | Tampilkan<br>data yang<br>ditambah<br>pada Tabel                                                        | <b>Baik</b> |
|                                 | Input data<br>$\sim$<br>Klik tombol<br>$\sim$<br>Input<br>Tampilkan<br>$\bar{\phantom{a}}$<br>halaman<br>Input Mata<br>pelajaran                                                                              | Input data<br>$\overline{\phantom{a}}$<br>Mata<br>pelajaran tidak<br>lengkap<br>klik Input         | Tampil<br>pesan<br>"Harap isi<br>bidang ini"                                                         | Data tidak<br>tampil<br>pada Tabel                                                                      | Baik        |
| Edit data<br>Mata<br>pelajaran  | Input data<br>$\sim$<br>ke dataTabel<br>Klik tombol<br>$\blacksquare$<br>Edit                                                                                                    | Input data ke<br>$\overline{\phantom{a}}$<br>dataTabel<br>Klik tombol<br>Edit                      | - data<br>terhapus<br>dari Tabel<br>data<br>$\overline{\phantom{a}}$<br>tersimp<br>an di<br>database | - data<br>terhapus<br>dari<br>Tabel<br>data<br>$\overline{\phantom{a}}$<br>tersimpa<br>n di<br>database | Baik        |
|                                 | tidak Input<br>$\sim$<br>data ke<br>dataTabel<br>Klik tombol<br>Edit                                                                                                    | Tidak Input<br>$\frac{1}{2}$<br>data ke<br>dataTabel<br>Klik tombol<br>$\bar{\phantom{a}}$<br>Edit | Data pada<br>$\overline{a}$<br>Tabel<br>kosong                                                       | - Data<br>pada<br>Tabel<br>kosong                                                                       | Baik        |
| Hapus data<br>Mata<br>pelajaran | Pilih data<br>$\overline{a}$<br>yang akan<br>di hapus<br>Klik hapus<br>Tampil pesan<br>$\overline{\phantom{a}}$<br>peringatan<br>"Apakah<br>anda ingin<br>hapus data<br>ini?" beserta<br>tombol Yes<br>dan NO | klik hapus<br>Klik Yes                                                                             | Tampil<br>pesan<br>peringatan<br>"Data<br>berhasil<br>dihapus"                                       | Data yg<br>dipilih<br>terhapus<br>pada Tabel                                                            | <b>Baik</b> |
|                                 | Pilih data<br>yang akan                                                                                                    | klik hapus<br>Klik No                                                                              | Batal<br>mengha                                                                                      | Data yg<br>dipilih                                                                                      | Baik        |

Tabel 5.6 **Pengujian Halaman Menu Mata pelajaran**

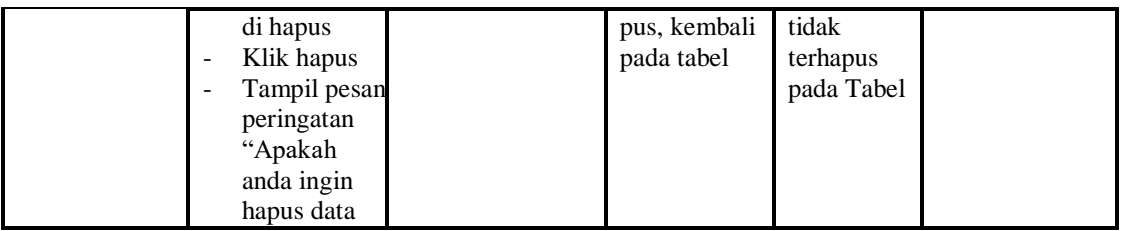

7. Pengujian Menu Siswa

Pengujian menu data Siswa digunakan untuk memastikan fungsi tambah,

Halaman Menu edit, fungsi cari dan fungsi hapus data Siswa dapat digunakan sesuai dengan fungsinya.

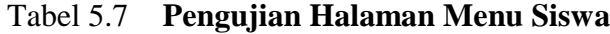

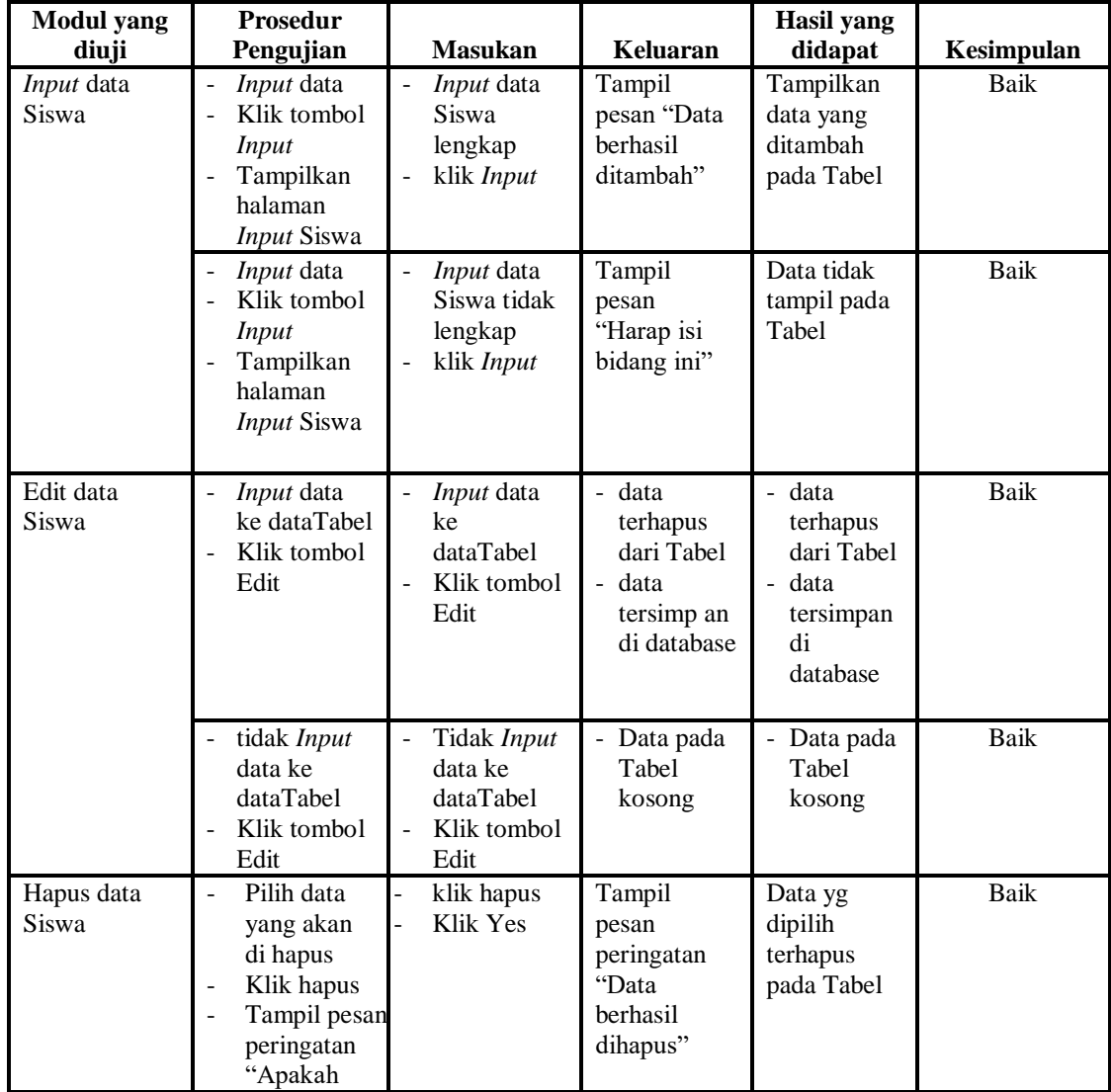

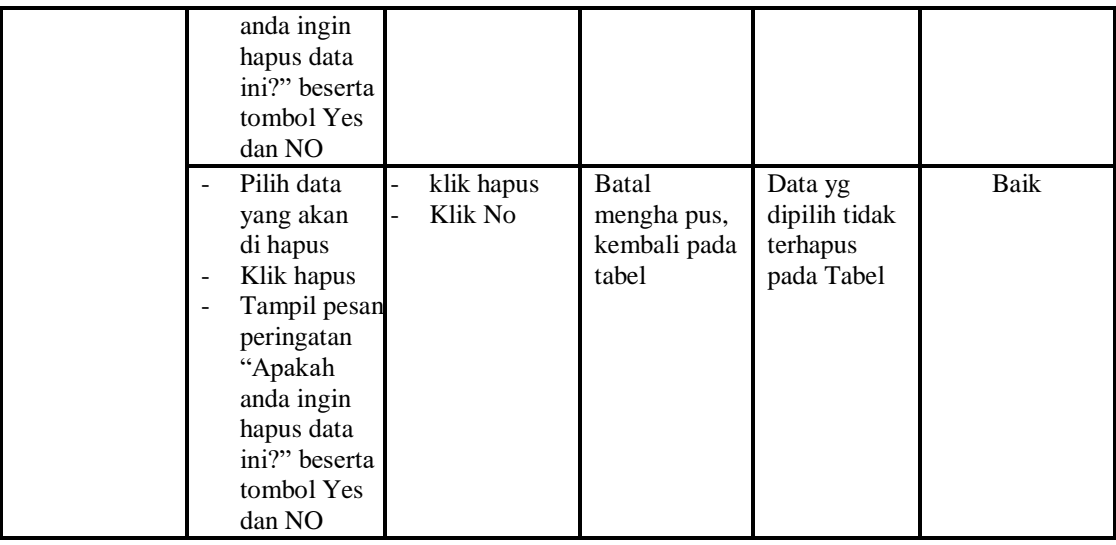

### 8. Pengujian Menu Laporan

Pengujian menu laporan digunakan untuk memastikan laporan Guru, laporan, laporan Mata Pelajaran, laporan Siswa, dapat ditampilkan dan dicetak sebagaimana semestinya.

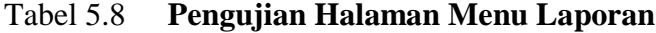

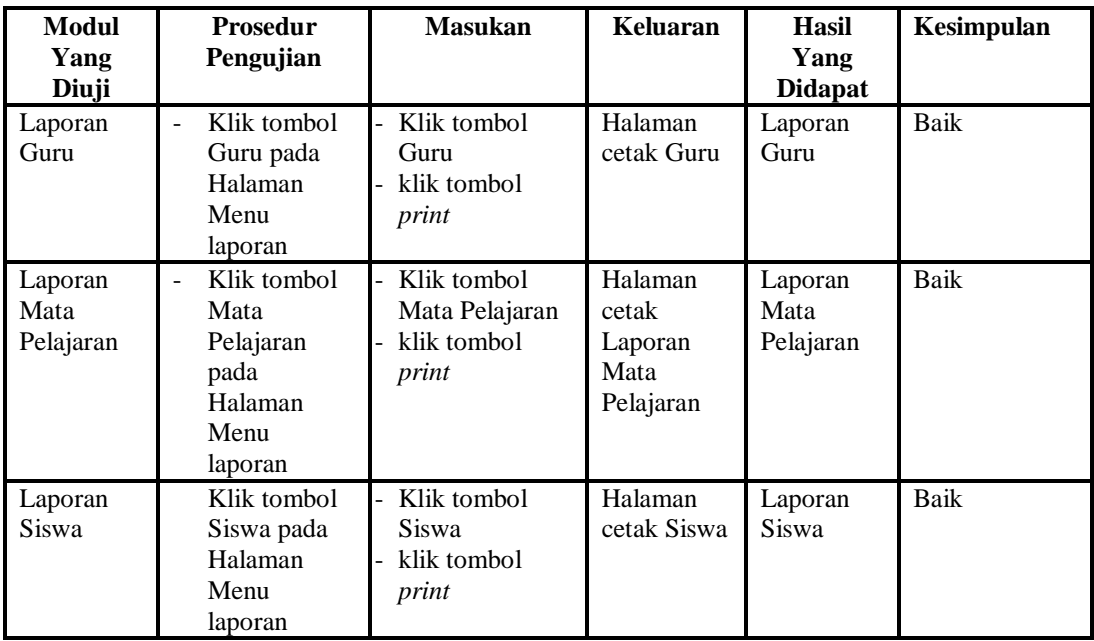

# **5.3 ANALISIS HASIL YANG DICAPAI OLEH SISTEM PERANGKAT LUNAK**

Setelah melakukan berbagai pengujian pada sistem pengolahan data pada Madrasah Aliyah Swasta Darul Aufa Jambi, maka didapatkan evaluasi dari kemampuan penampilan sistem ini. Adapun kelebihan dan kelemahan dari sistem ini adalah sebagai berikut:

- 1. Kelebihan Program
	- a. Sistem ini bisa digunakan oleh *User* pada Sistem informasi Aplikasi E-Learning pada Madrasah Aliyah Swasta Darul Aufa Jambi, dengan memanfaatkan fungsi pencarian sehingga mempermudah dalam pencarian data.
	- b. Sistem mampu melakukan pengolahan data seperti mendata Admin, Guru, Kelas, Mata pelajaran, Siswa
	- c. Sistem mampu mencetak laporan Guru, Mata Pelajaran, Siswa dengan lebih baik berdasarkan data-data yang telah di*Input*kan sebelumnya, sehingga mempermudah *user* dalam menyerahkan laporan kepada pimpinan.
- 2. Kekurangan program

Tampilan *interface* masih sederhana diharapkan untuk pengembangan sistem selanjutnya dapat meningkatkan qualitas dari tampilan *interface* tersebut